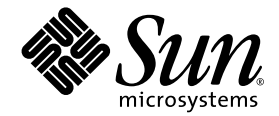

# Sun Fire™ V60x Compute Grid 랙 시스템 설치 안내서

Sun Microsystems, Inc. www.sun.com

부품 번호 817-4469-10 2003년 10월, 개정 A

본 문서에 관한 문의 사항은 http://www.sun.com/hwdocs/feedback으로 해 주시기 바랍니다.

Copyright 2003 Sun Microsystems, Inc., 4150 Network Circle, Santa Clara, California 95054, U.S.A. 모든 권리 보유.

이 제품은 SUN MICROSYSTEMS, INC.의 기밀 정보 및 영업 비밀을 포함하고 있습니다. SUN MICROSYSTEMS, INC.의 명시적인 사전 서면 동의 없이는 사용, 공개 또는 복제를 금지합니다.

이 문서와 이 문서에서 설명하는 제품은 사용, 복사, 배포 및 디컴파일을 제한하는 라이센스 하에 배포됩니다. Sun 및 관련 라이센서의 사전 서면 동의 없이 는 이 제품이나 이 문서의 일부 또는 전체를 어떤 형태로든 복제할 수 없습니다.

이 배포판에는 타업체에서 개발한 자료가 포함될 수 있습니다. 글꼴 기술을 포함한 타사 소프트웨어는 Sun의 공급업체가 저작권을 소유하고 있으며 해당 업체로부터 사용 허가를 받았습니다.

이 제품의 일부 부품은 University of California로부터 사용 허가된 Berkeley BSD 시스템에 기반할 수 있습니다. UNIX는 미국과 다른 국가에서 X/Open Company, Ltd.를 통해 독점적으로 사용권이 부여되는 등록 상표입니다.

Sun, Sun Microsystems, Sun 로고, Sun ONE, Sun ONE 로고, Sun Fire, AnswerBook2, docs.sun.com, Java 및 Solaris는 미국 및 다른 국가에서 Sun Microsystems, Inc.의 상표 또는 등록 상표입니다.

모든 SPARC 상표는 사용 허가를 받아 사용되며 미국과 다른 국가에서 SPARC International, Inc.의 상표 또는 등록 상표입니다. SPARC 상표가 붙은 제품 은 Sun Microsystems, Inc.에서 개발한 아키텍처를 기반으로 합니다.

OPEN LOOK 및 Sun™ Graphical User Interface는 Sun Microsystems, Inc.에서 사용자와 사용권자(Licensee)를 위해 개발하였습니다. Sun은 컴퓨터 업계 의 시각적 또는 그래픽 사용자 인터페이스의 개념을 연구 및 개발하는 데 있어서 Xerox의 선구적인 노력을 높게 평가하고 있습니다. Sun은 Xerox로부터<br>Xerox Graphical User Interface에 대한 비독점적 라이센스를 보유하고 있습니다. 이 라이센스는 OPEN LOOK GUI를 구현하거나 Sun의 서면 라이센스 계약을 준수하는 Sun의 사용권자(Licensee)에게도 적용됩니다.

이 설명서에서 다루는 제품과 이 설명서에 포함된 정보는 미국수출규제법의 규제를 받으며 다른 국가의 수출입 관련 법률의 적용을 받을 수 있습니다. 핵무기, 미사일, 화학/생물학 무기 또는 핵 해상의 최종 사용 또는 최종 사용자는 직간접적으로 엄격히 금지됩니다. 거부된 자 및 특별히 지정된 국가 목록<br>등을 제한 없이 포함하여 미국 수출 제외 목록에 명시된 단체나 미국 통상 금지 규정이 적용되는 해외 국가로의 수출 또는 재수출은 엄격히 금지됩니다. 예비 또는 교체 CPU의 사용은 미국수출법에 따라 수출되는 제품의 CPU에 대한 일대일 교체 또는 수리로만 제한됩니다. 미국 정부에서 허가한 경우를 제외하고는, 제품 업그레이드로 CPU를 사용하는 행위는 엄격히 금지됩니다.

문서는 "있는 그대로" 제공되며, 시장성이나 특정 목적에 대한 적합성 또는 비침해에 대한 모든 묵시적인 보증을 포함하여 모든 명시적 또는 묵시적 조건, 진술 및 보증을 부인합니다. 단, 이러한 부인이 법적으로 무효인 경우에는 예외로 합니다.

Copyright 2003 Sun Microsystems, Inc., 4150 Network Circle, Santa Clara, California 95054, Etats-Unis. Tous droits réservés.

CE PRODUIT CONTIENT DES INFORMATIONS CONFIDENTIELLES ET DES SECRETS COMMERCIAUX DE SUN MICROSYSTEMS, INC. SON UTILISATION, SA DIVULGATION ET SA REPRODUCTION SONT INTERDITES SANS AUTORISATION EXPRESSE, ECRITE ET PREALABLE DE SUN MICROSYSTEMS, INC.

Ce produit ou document est protégé par un copyright et distribué avec des licences qui en restreignent l'utilisation, la copie, la distribution, et la décompilation. Aucune partie de ce produit ou document ne peut être reproduite sous aucune forme, par quelque moyen que ce soit, sans l'autorisation préalable et écrite de Sun et de ses bailleurs de licence, s'il y ena.

Cette distribution peut comprendre des composants développés par des tierces parties. Le logiciel détenu par des tiers, et qui comprend la<br>technologie relative aux polices de caractères, est protégé par un copyright et lic

Des parties de ce produit pourront être dérivées des systèmes Berkeley BSD licenciés par l'Université de Californie. UNIX est une marque déposée aux Etats-Unis et dans d'autres pays et licenciée exclusivement par X/Open Company, Ltd.

Sun, Sun Microsystems, the Sun logo, Sun ONE, the Sun ONE logo, Sun Fire, AnswerBook2, docs.sun.com, Java, et Solaris sont des marques de fabrique ou des marques déposées de Sun Microsystems, Inc. aux Etats-Unis et dans d'autres pays.

Toutes les marques SPARC sont utilisées sous licence et sont des marques de fabrique ou des marques déposées de SPARC International, Inc. aux Etats-Unis et dans d'autres pays. Les produits protant les marques SPARC sont basés sur une architecture développée par Sun Microsystems, Inc.

Ce produit est soumis à la législation américaine en matière de contrôle des exportations et peut être soumis à la règlementation en vigueur dans<br>d'autres pays dans le domaine des exportations et importations. Les utilisat des armes biologiques et chimiques ou du nucléaire maritime, directement ou indirectement, sont strictement interdites. Les exportations ou<br>reexportations vers les pays sous embargo américain, ou vers des entités figurant mais de manière non exhaustive, la liste de personnes qui font objet d'un ordre de ne pas participer, d'une façon directe ou indirecte, aux exportations des produits ou des services qui sont régis par la législation américaine en matière de contrôle des exportations et la liste de<br>ressortissants spécifiquement désignés, sont rigoureusement interdites. L'utilis est limitée aux réparations ou à l'échange standard d'unités centrales pour les produits exportés, conformément à la législation américaine en matière d'exportation. Sauf autorisation par les autorités des Etats-Unis, l'utilisation d'unités centrales pour procéder à des mises à jour de produits est rigoureusement interdite.

LA DOCUMENTATION EST FOURNIE "EN L'ÉTAT" ET TOUTES AUTRES CONDITIONS, DECLARATIONS ET GARANTIES EXPRESSES OU TACITES SONT FORMELLEMENT EXCLUES, DANS LA MESURE AUTORISEE PAR LA LOI APPLICABLE, Y COMPRIS NOTAMMENT TOUTE GARANTIE IMPLICITE RELATIVE A LA QUALITE MARCHANDE, A L'APTITUDE A UNE UTILISATION PARTICULIERE OU A L'ABSENCE DE CONTREFAÇON.

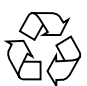

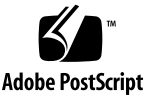

목차

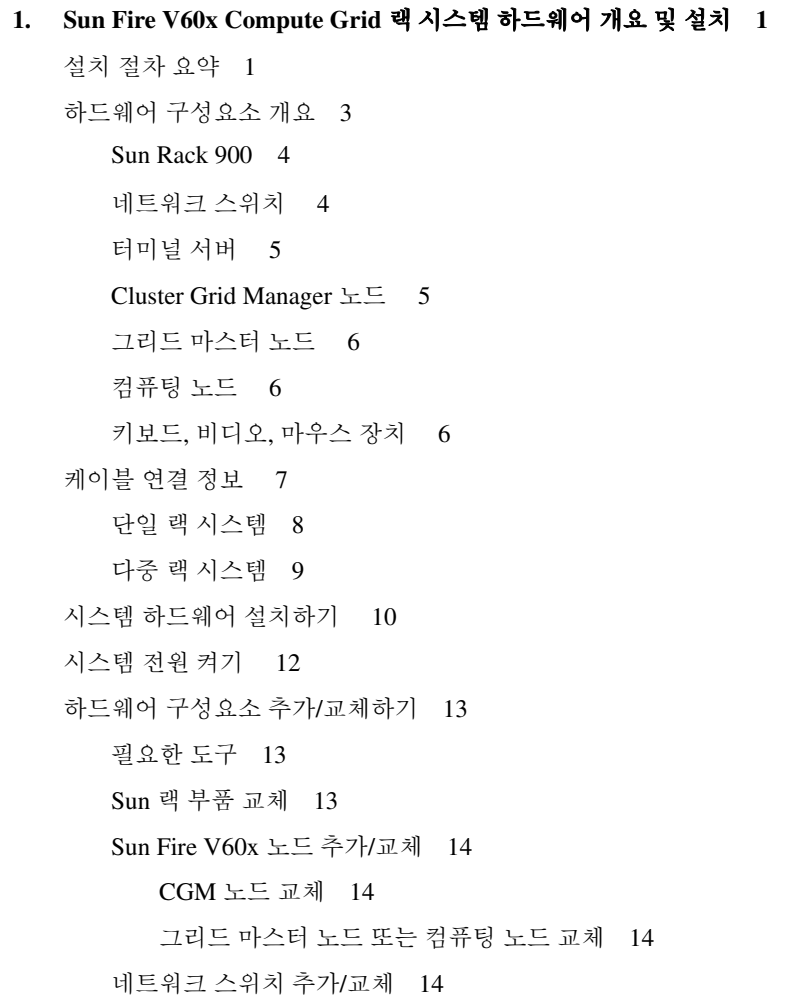

#### **2. [Sun Fire V60x Compute Grid](#page-24-0)** 랙 시스템 소프트웨어 개요 및 설치 **15**

[Sun Fire V60x Compute Grid](#page-25-0) 소프트웨어 구성요소 개요 16 [Red Hat Enterprise Linux](#page-26-0) 운영체제 17 [Cluster Grid Manager](#page-26-1) 소프트웨어 17 [Sun Control Station](#page-26-2) 소프트웨어 17 [AllStart](#page-28-0) 모듈 19 [Grid Engine](#page-28-1) 모듈 19 [Sun Fire V60x Compute Grid](#page-30-0) 소프트웨어 설정 21 [소프트웨어](#page-30-1) 설정에 필요한 정보 21 [로그인](#page-32-0) 및 시스템 ID 설정 23 AllStart 모듈을 사용하여 [소프트웨어](#page-36-0) 배치 27 [AllStart](#page-37-0) 배포판 만들기 28 AllStart [페이로드](#page-39-0) 만들기 30 AllStart [프로파일](#page-42-0) 만들기 33 [클라이언트](#page-50-0) 생성 및 활성화 41 [네트워크](#page-56-0) 서비스 설정 정의 47 컴퓨팅 노드에 [소프트웨어](#page-58-0) 페이로드 배치 49 컴퓨팅 노드를 SCS 매니지드 [호스트로](#page-59-0) 추가 50 [Grid Engine](#page-62-0) 모듈 구성 53 [Sun ONE Grid Engine](#page-62-1) 소프트웨어 배치 53 컴퓨팅 그리드 작업 모니터링 57 [Sun ONE Grid Engine](#page-67-0) 소프트웨어 제거 58

#### **A.** [제품](#page-70-0) 사양 **61**

[전원](#page-70-1) 사양 61 [물리적](#page-71-0) 사양 62 환경 [요구사항](#page-72-0) 63

## 머리말

이 안내서에는 Sun Fire™ V60x Compute Grid 랙 시스템 하드웨어를 설치하고 시스템 소프 트웨어를 설정 및 배치하기 위한 지침이 수록되어 있습니다. 또한 이 안내서에서는 시스템에 대한 기본적인 정보와 시스템 하드웨어 및 소프트웨어 구성요소에 대한 상세 설명서의 참조 도 제공합니다.

## 본서의 구성

이 안내서는 다음의 단원 및 부록으로 구성됩니다.

- 1장에서는 시스템 케이블 연결 및 구성요소에 대한 다이어그램을 비롯하여, 하드웨어 개요 및 설치 지침을 제공합니다.
- 2장은 소프트웨어 개요 정보와 소프트웨어의 배치 및 설정에 필요한 지침을 제공합니다.
- 부록 A는 참고용으로 환경 요구사항을 비롯한 제품 사양을 제공합니다.

## 인쇄 표기 규칙

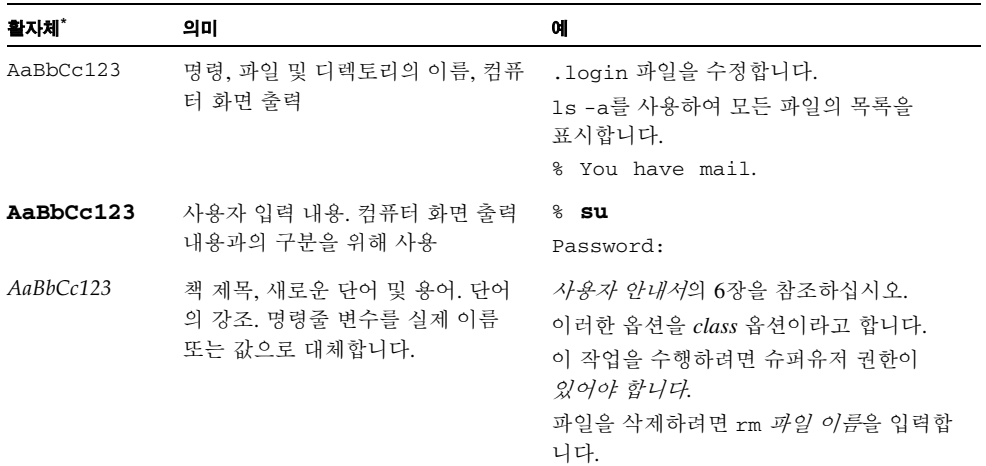

\* 브라우저의 설정이 이 설정과 다를 수도 있습니다.

## <span id="page-5-0"></span>관련 설명서

다음 표는 Sun Fire V60x Compute Grid 랙 시스템과 함께 제공되는 설명서의 목록입니다. 설치 이후에 시스템 하드웨어 및 소프트웨어 구성요소의 사용 및 서비스에 대한 자세한 정보 가 수록된 설명서가 이 설치 안내서에 대한 보충 자료로 시스템과 함께 제공됩니다.

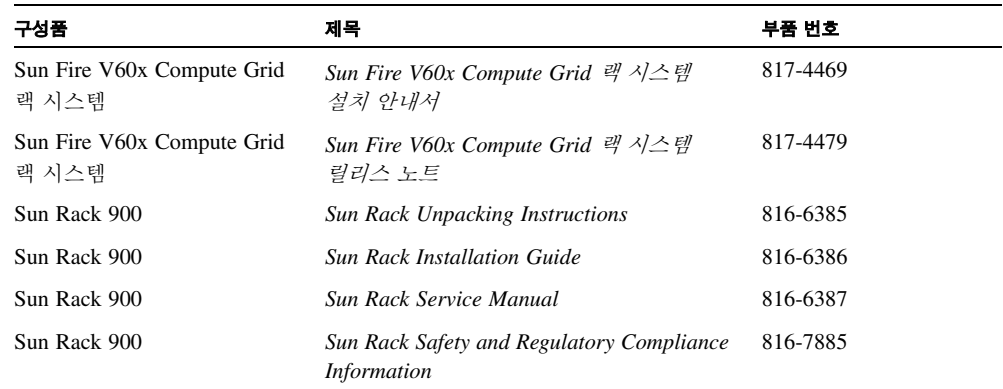

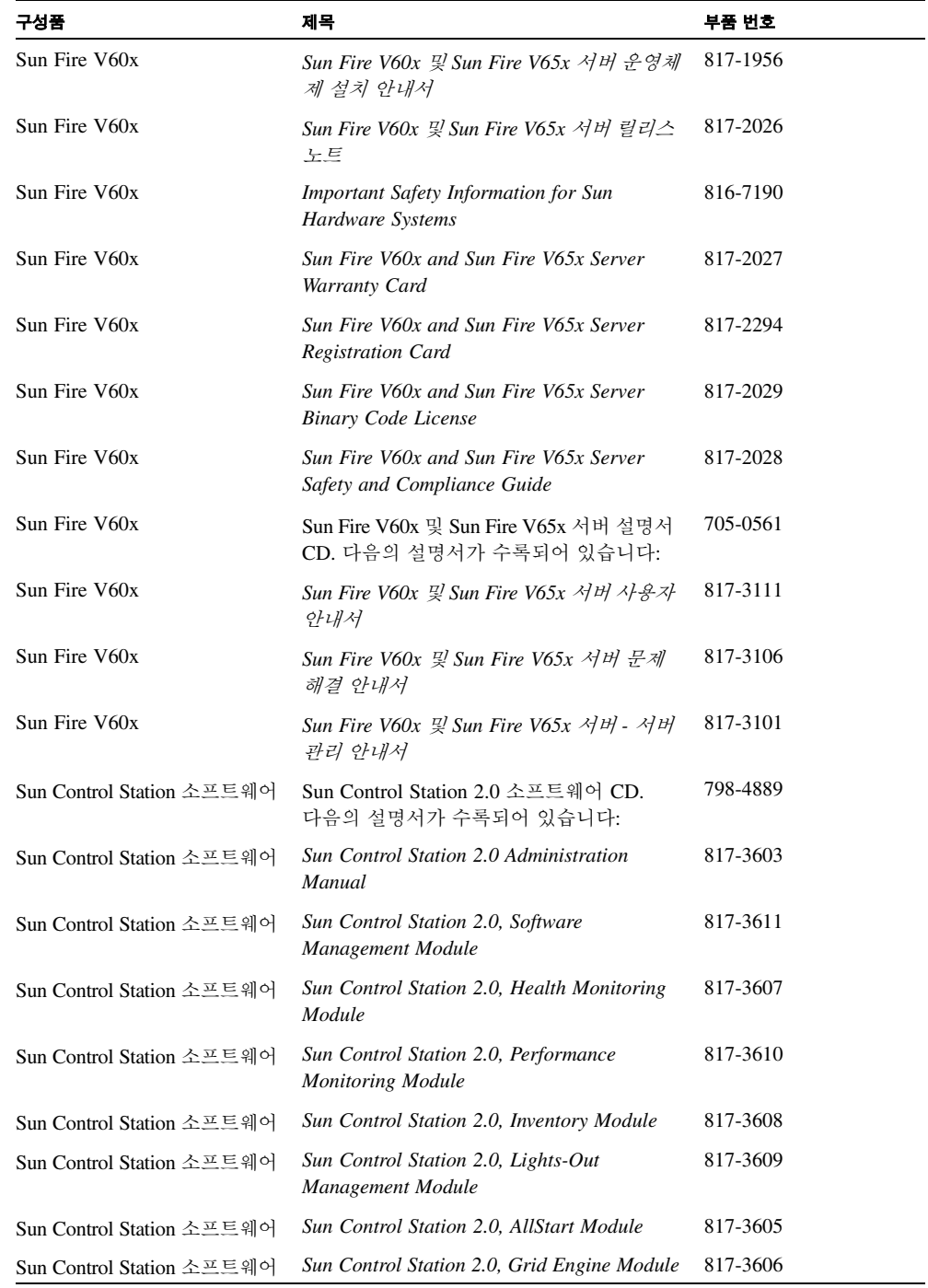

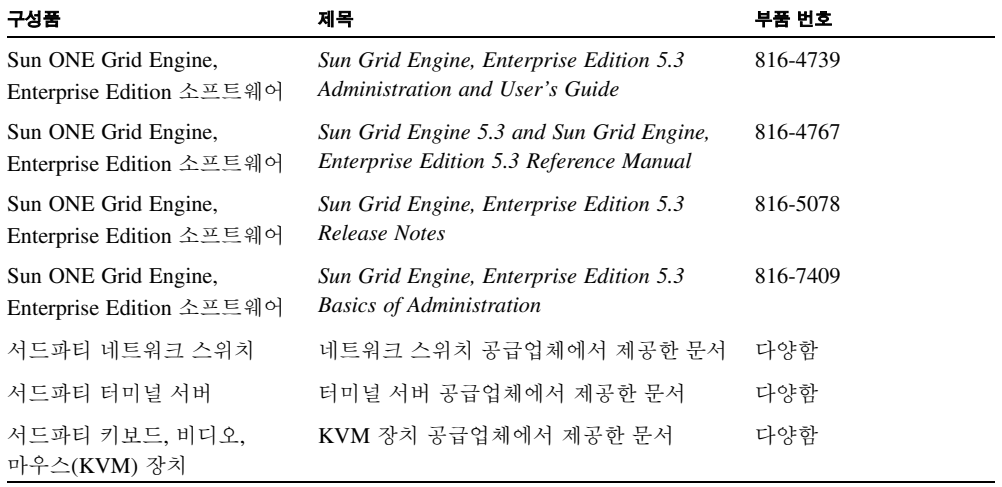

## Sun 설명서 액세스

시스템과 함께 제공되는 하드 카피와 CD 이외에도, 다음 사이트에서 각 언어로 번역된 버전 을 비롯하여 다양한 Sun 설명서를 참조, 인쇄 또는 구입할 수 있습니다.

http://www.sun.com/documentation

vi[페이지의](#page-5-0) "관련 설명서"에 열거된 제목과 부품 번호를 이용하여 설명서를 검색할 수 있습 니다.

## Sun 기술 지원 문의

이 제품과 관련하여 이 문서에 언급되지 않은 기술적인 의문 사항이 있으시면 다음 사이트를 참조하십시오.

http://www.sun.com/service/contacting

## 고객의 의견을 기다립니다

Sun은 보다 나은 설명서를 제공하기 위해 노력하며 여러분의 의견과 제안을 기다립니다. 의견이나 제안 사항은 다음 사이트를 이용해 주시기 바랍니다.

http://www.sun.com/hwdocs/feedback

보내실 때는 문서의 제목 및 부품 번호도 함께 기재해 주십시오.

*Sun Fire V60x Compute Grid* 랙 시스템 설치 안내서, 부품 번호 817-4469-10

## <span id="page-10-0"></span>Sun Fire V60x Compute Grid 랙 시스템 하드웨어 개요 및 설치

Sun Fire™ V60x Compute Grid 랙 시스템은 케이블이 연결된 완제품 상태로 사용자에게 운송됩니다. 이 장의 목적은 사용자가 Sun Fire V60x Compute Grid의 하드웨어에 친숙해질 수 있도록 하고, 하드웨어의 설치 및 전원 연결 지침을 제공하는 것입니다.

이 장의 주요 내용은 다음과 같습니다.

- 1[페이지의](#page-10-1) "설치 절차 요약"
- 3페이지의 "[하드웨어](#page-12-0) 구성요소 개요"
- 7[페이지의](#page-16-0) "케이블 연결 정보"
- 10[페이지의](#page-19-0) "시스템 하드웨어 설치하기"
- 12[페이지의](#page-21-0) "시스템 전원 켜기"
- 13[페이지의](#page-22-0) "하드웨어 구성요소 추가/교체하기"

## <span id="page-10-1"></span>설치 절차 요약

이 안내서에서는 초기 설치 절차뿐만 아니라 주요 개요 및 참조 정보를 제공합니다. 다음 다이 어그램은 고급 시스템 설치 절차를 도식화한 것으로 각 절차와 관련이 있는 단원을 함께 표시 했습니다.

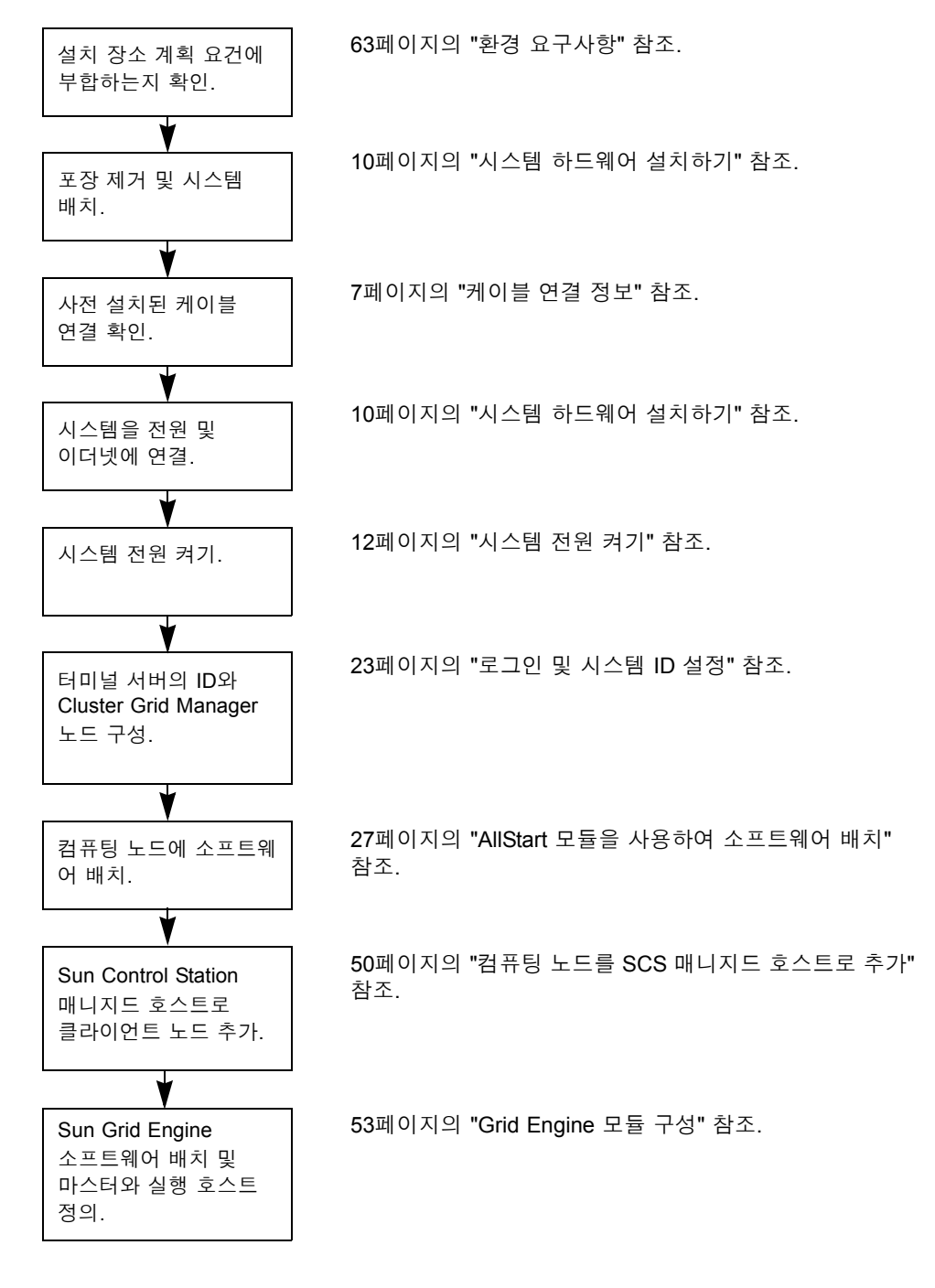

그림 **1-1** 설치 절차 흐름도

## <span id="page-12-0"></span>하드웨어 구성요소 개요

그림 1-2는 Sun Fire V60x Compute Grid의 정면도와 배면도를 보여줍니다. 그림에서 앞문과 뒷 문은 생략하였습니다. 시스템의 각 구성요소는 다음 페이지 이하에서 설명합니다. 케이블 연결 도는 7[페이지의](#page-16-0) "케이블 연결 정보"를 참조하십시오.

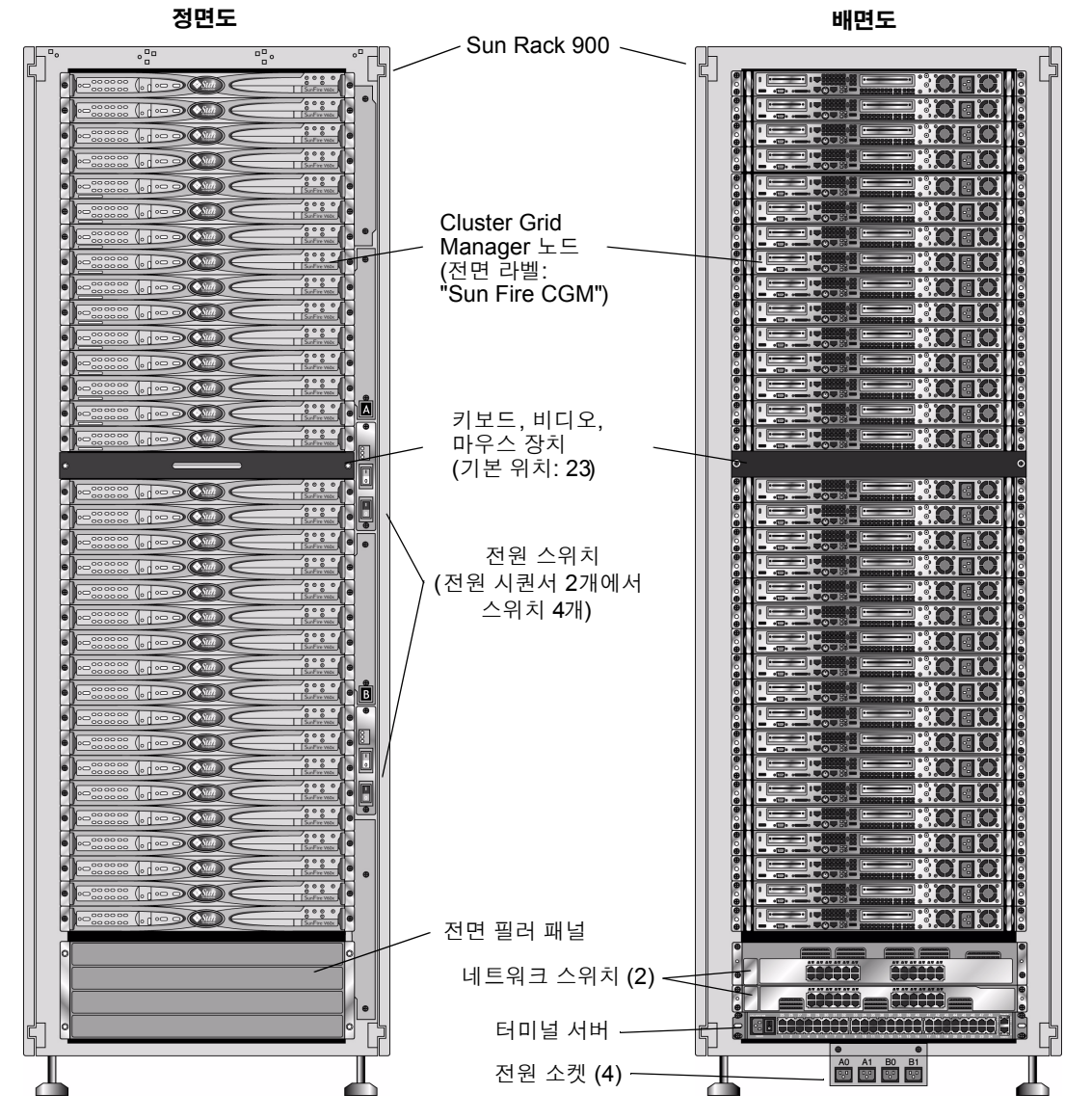

그림 **1-2** Sun Fire V60x Compute Grid 정면도와 배면도

#### <span id="page-13-0"></span>Sun Rack 900

Sun Fire V60x Compute Grid의 모든 구성요소 및 케이블이 Sun™ Rack 900에 이미 설치되어 있습니다. 이 랙에는 앞/뒷문과 측면 커버가 장착되어 있습니다.

모든 Sun Fire V60x Compute Grid 케이블은 구성요소 접근이나 교체 시 방해가 되지 않는 최소한의 여분 길이 케이블을 제공하는 위치에서 미리 절단되어 배치되고 마무리되어 있습 니다.

Sun Fire V60x Compute Grid에는 완전 구성된 배전 장치 및 전원 시퀀서 장치가 장착되어 있 어, 설치된 모든 노드의 케이블을 모두 연결할 수 있는 충분한 전원 콘센트를 제공합니다. 각 노드마다 개별 110/220 VAC 전원 코드가 있습니다. 전원 코드는 랙 구성요소를 후면에서 접 근할 경우 그 영향을 최소화하는 측면 부착 콘센트 스트립과 함께 후면으로부터 연결됩니다. 모든 노드가 순서대로 시쿼스되어 전원을 켤 때의 전류 스파이크의 크기를 최소화하므로 랙 전원을 켜는 동안 부하 증가가 최소화됩니다.

참고 **–** AC 콘센트에 각 랙을 연결하는 4개의 전원 코드를 별도로 주문해야만 설치 장소에 맞 는 올바른 커넥터 연결이 가능합니다.

Sun Rack 900에 대한 자세한 내용은 Sun Fire V60x Compute Grid와 함께 제공되는 Sun 랙 설 명서를 참조하십시오.

### <span id="page-13-1"></span>네트워크 스위치

Sun Fire V60x Compute Grid는 24포트 기가비트 이더넷 스위치 2개를 사용하여 네트워크와 통신합니다. Sun Fire V60x의 각 노드는 Cat 5 이더넷 케이블을 사용하여 Eth1 포트에서 스위 치 포트로 연결됩니다. 원한다면, 최대 4개까지 각 스위치 포트를 광섬유 기가비트 인터페이 스 컨버터(GBIC) 전용으로 사용할 수 있습니다.

각 랙의 네트워크 스위치 2개는 사전 설치되어 있는 스택킹 포트에 연결된 32Gbps 스택킹 케 이블(0.5미터)과 서로 연결되어 있습니다. 각 네트워크 스위치마다 후면 패널에 2개의 스택킹 포트가 있습니다(네트워크 스위치의 후면 패널은 시스템 랙의 정면을 향해 있음). 여러 개의 랙으로 구성된 시스템을 주문하는 경우에는 랙들을 네트워크 스위치로 서로 연결해야 합니 다. 이 용도로 사용할 스택킹 케이블(3미터)을 주문할 수 있습니다. 자세한 내용은 9[페이지의](#page-18-0) "다중 랙 [시스템](#page-18-0)"을 참조하십시오.

네트워크 스위치에 관한 자세한 내용은 Sun Fire V60x Compute Grid와 함께 제공되는 서드 파티 스위치 설명서를 참조하십시오.

### <span id="page-14-0"></span>터미널 서버

랙과 네트워크 스위치에서 모든 노드는 직렬 콘솔 포트를 통해 48포트 터미널 서버로 연결됩 니다. 터미널 서버 포트는 일관된 RJ-45 직렬 포트 배선 표준을 사용합니다.

그러면 필요할 경우 터미널 서버를 사용하여 개별 구성 기능을 원격으로 수행할 수 있습니다. 터미널 서버는 telnet *IP-address port-number* 프로토콜을 사용하여 일반적인 텔넷 직렬 포트 액세스를 제공합니다.

터미널 서버에 대한 자세한 내용은 Sun Fire V60x Compute Grid와 함께 제공되는 서드파티 터미널 서버 설명서를 참조하십시오.

터미널 서버 포트에는 공장 출하 시 텔넷 포트 번호가 할당됩니다. 포트 할당은 표 [1-1](#page-14-2)을 참조 하십시오.

<span id="page-14-2"></span>표 **1-1** 터미널 서버 포트 할당

| 포트 번호       | 장치                             | 텔넷 포트 번호            |
|-------------|--------------------------------|---------------------|
| -34         | 네트워크 스위치 콘솔                    | 7034                |
| -33         | Cluster Grid Manager $\pm \Xi$ | 7033                |
| $32 \sim 1$ | 컴퓨팅 노드                         | $7032 \approx 7001$ |

#### <span id="page-14-1"></span>Cluster Grid Manager 노드

시스템에서 CGM(Cluster Grid Manager)이라는 하나의 노드는 배치 및 관리 호스트로 사용됩 니다. 시스템 관리자가 시스템을 구성하고 ID를 부여하면 CGM 노드에서 소프트웨어를 배치 하고 전체 컴퓨팅 그리드(compute grid)에 대한 시스템 작업을 모니터링합니다. 또한 그리드 마스터 노드와 통신하여 그리드 작업의 상태를 모니터링합니다.

CGM 노드는 CGM 노드를 관리 호스트로 사용할 수 있도록 하는 Cluster Grid Manager 소프 트웨어 모듈 및 운영체제와 함께 사전 설치되어 있습니다. 시스템 소프트웨어 구성요소에 관한 자세한 내용은 16페이지의 ["Sun Fire V60x Compute Grid](#page-25-1) 소프트웨어 구성요소 개요"를 참조하십시오.

참고 **–** CGM 노드는 "Sun Fire CGM"이라고 표시되어 있는 전면 베젤 라벨로 식별할 수 있습니다.

### <span id="page-15-0"></span>그리드 마스터 노드

시스템 관리자는 시스템의 노드 하나를 그리드 마스터 노드로 지정합니다. 그리드 마스터 노드는 매니지드 호스트라기보다는 전용 관리 노드이기 때문에 CGM 노드 이외의 시스템 내 임의의 노드를 그리드 마스터 노드로 사용할 수 있습니다. 모든 그리드 프로세스는 이 노드를 통해 대화하는데, 이 노드는 일반적으로 작업을 그리드 컴퓨팅 노드로 분산하는 역할을 담당 하는 큐 마스터로 작동합니다.

다수의 랙 구성을 설치하는 경우 그리드 마스터 노드를 추가할 필요가 없습니다. 첫 번째 랙 의 그리드 마스터 노드에서 이후의 모든 랙을 관리합니다.

#### <span id="page-15-1"></span>컴퓨팅 노드

그리드 컴퓨팅 노드는 그리드 마스터 노드의 슬레이브 노드로 사용됩니다. 컴퓨팅 노드는 그리드 마스터 노드로부터 작업을 받아서, 처리하여 완료한 다음 누적을 위해 그리드 마스터 노드에 결과를 전달합니다.

랙의 컴퓨팅 노드 수는 시스템을 주문할 때 구성할 수 있습니다. 완전 구성된 랙에는 그리드 마스터 노드를 포함하여 32개 컴퓨팅 노드가 포함될 수 있습니다. 지원되는 그리드 컴퓨팅 노드의 최소 개수는 2개이며 최대 개수는 128개(4개의 랙에서)입니다.

### <span id="page-15-2"></span>키보드, 비디오, 마우스 장치

랙 시스템에는 KVM(키보드, 비디오 모니터 및 마우스) 장치가 포함되며 이 장치는 케이블을 통해 CGM 노드에 사전 연결되어 있습니다. 이 KVM은 IP 주소를 사용하여 CGM 노드를 구 성하는 초기 구성 작업에 사용됩니다. 초기 구성 후에는 터미널 서버와의 원격 직렬 연결을 통해 CGM 노드를 액세스할 수 있습니다.

## <span id="page-16-0"></span>케이블 연결 정보

Sun Fire V60x Compute Grid는 케이블 하네스 조립품에 이미 설치되어 배선 및 연결되어 있는 필요한 모든 케이블과 함께 제공됩니다.

운송 중에 연결이 느슨해졌거나 추후에 구성요소를 교체할 경우 케이블을 쉽게 다시 연결할 수 있도록 케이블에는 라벨이 표시되어 있습니다. 각 케이블 끝 부분에 있는 라벨에는 연결해 야 하는 장치 및 포트가 표시되어 있습니다. 예를 들어 Sun Fire V60x 노드 #1을 네트워크 스 위치 1번에 연결하는 이더넷 케이블의 경우 한 쪽 끝에는 "V60x\_1 eth0"이라는 라벨이 표시 되고, 반대편 끝에는 "Switch1 1"이라는 라벨이 표시됩니다.

터미널 서버 연결에 사용되는 직렬 케이블은 RJ-45/RJ-45 롤오버 케이블(8코어 Cat 5 타입 이 더넷)입니다. 네트워크 스위치 연결에 사용되는 직렬 케이블은 RJ-45/RJ-45 스트레이트 케이 블(8코어 Cat 5/5e 타입 이더넷)입니다. 이 2가지 유형의 케이블에 대한 배선 사양은 표 [1-2](#page-16-1)를 참조하십시오.

| 직렬 케이블 핀(롤오버)  |                | 네트워크 케이블 핀(스트레이트)           |                             |
|----------------|----------------|-----------------------------|-----------------------------|
| A 엔드 핀         | B 엔드 핀         | A 엔드 핀                      | B 엔드 핀                      |
| 1              | 8              |                             |                             |
| $\overline{c}$ | 7              | $\mathcal{D}_{\mathcal{L}}$ | $\mathcal{D}_{\mathcal{L}}$ |
| 3              | 6              | 3                           | 3                           |
| $\overline{4}$ | 5              | 4                           | 4                           |
| 5              | $\overline{4}$ | 5                           | 5                           |
| 6              | 3              | 6                           | 6                           |
| 7              | 2              | 7                           | 7                           |
| 8              |                | 8                           | 8                           |

<span id="page-16-1"></span>표 **1-2** 케이블 배선 사양

### 단일 랙 시스템

그림 1-3의 다이어그램은 시스템 구성요소의 상호 연결 방법을 보여줍니다.

<span id="page-17-0"></span>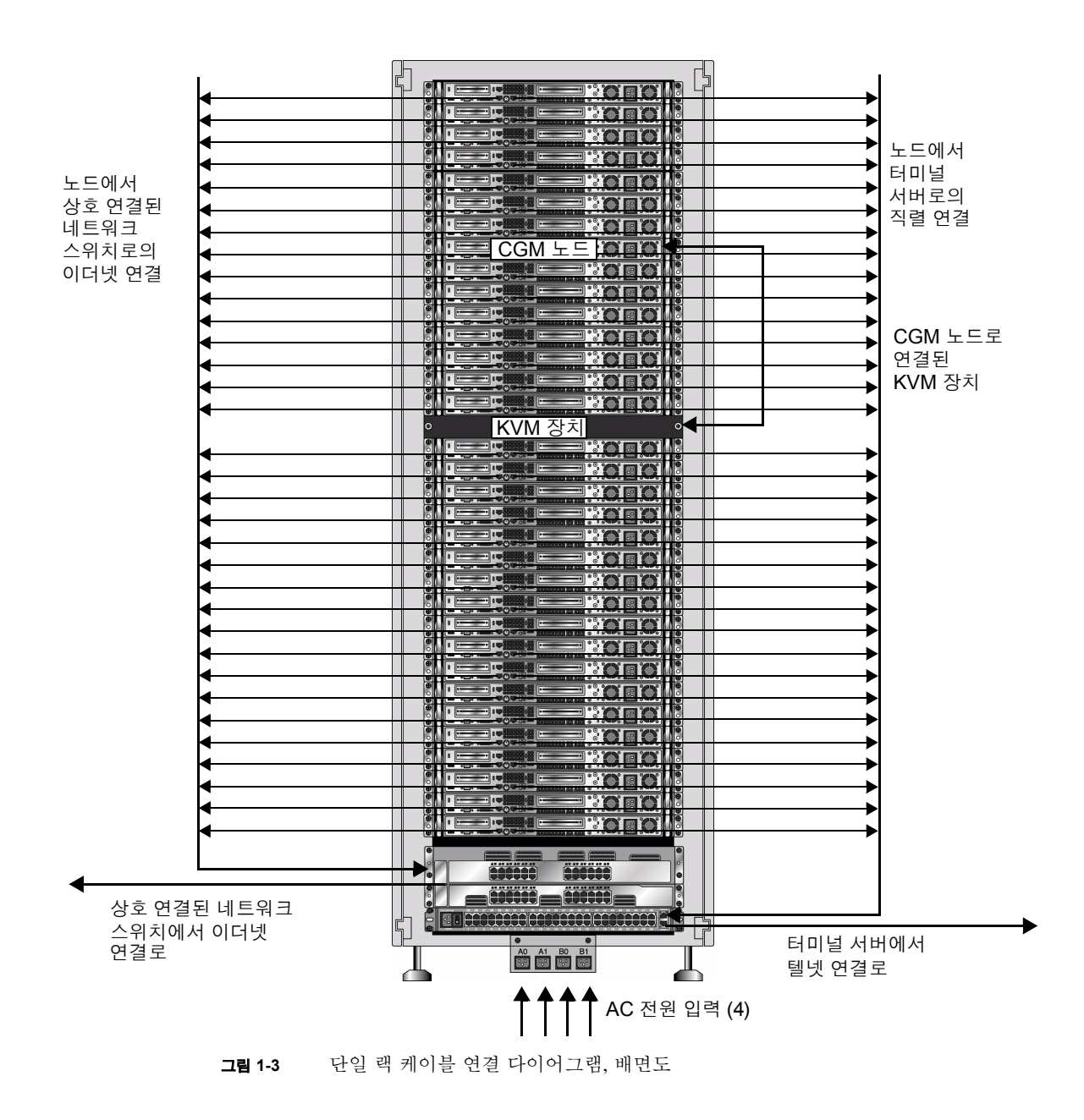

#### <span id="page-18-0"></span>다중 랙 시스템

각 랙의 네트워크 스위치 2개는 사전 설치되어 있는 스택킹 포트에 연결된 32Gbps 스택킹 케이블(0.5미터)과 서로 연결되어 있습니다. 각 네트워크 스위치마다 후면 패널에 2개의 스택 킹 포트가 있습니다(네트워크 스위치의 후면 패널은 시스템 랙의 정면을 향해 있음). 스위치 스택킹에 대한 자세한 사항은 시스템과 함께 제공되는 네트워크 스위치 설명서를 참조하십 시오.

여러 개의 랙으로 구성된 시스템을 주문하는 경우에는 랙들을 네트워크 스위치로 서로 연결 해야 합니다. 이 용도로 사용할 스택킹 케이블(3미터)을 주문할 수 있습니다.

그림 1-4의 다이어그램은 완전 구성된 4랙으로 이루어진 시스템과 스택킹 케이블 구성(권장) 을 보여줍니다. 그림에는 네트워크 스위치와 스택킹 포트가 표시되어 있습니다. 이 구성을 사 용하면 모든 랙에서 데이터를 상호적으로 연결할 수 있으며 기본 랙에서 네트워크로의 통합 된 업링크를 사용할 수 있습니다.

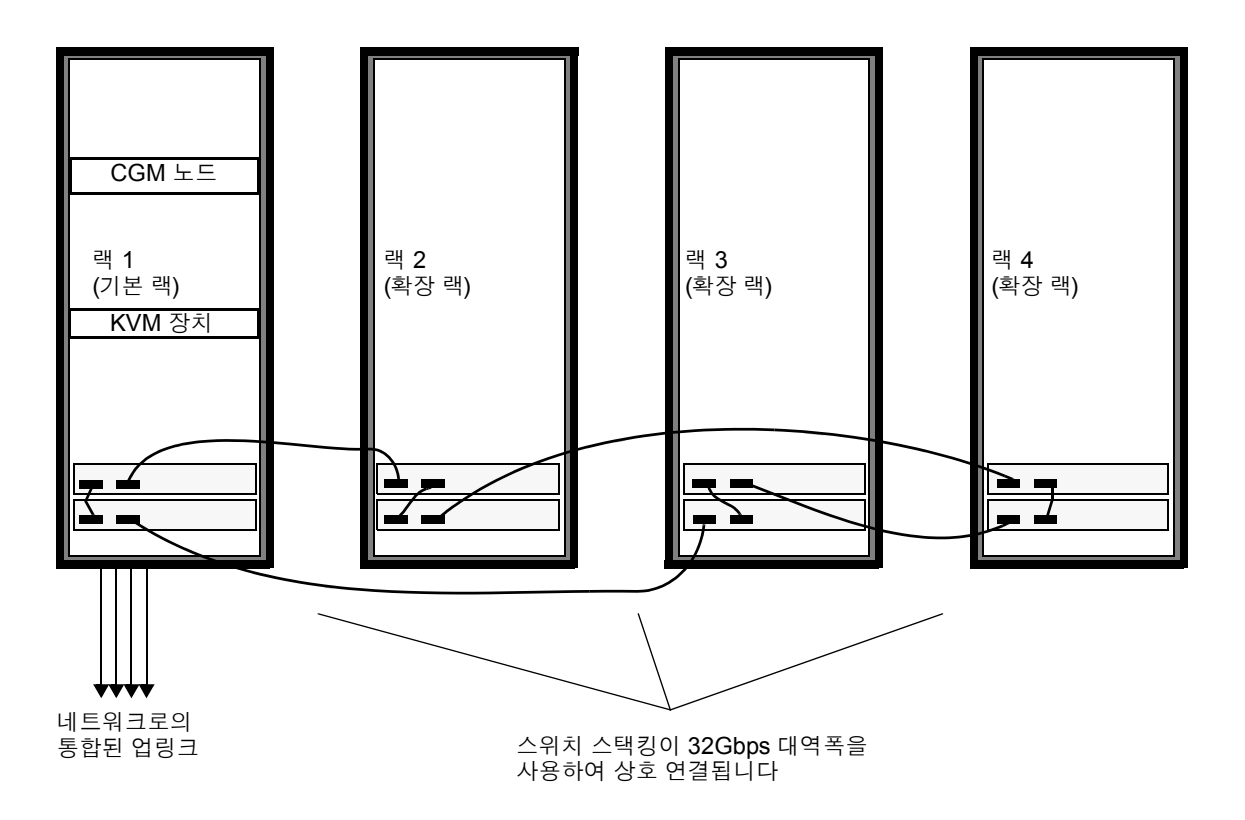

#### 그림 **1-4** 다중 랙 케이블 연결 다이어그램

## <span id="page-19-0"></span>시스템 하드웨어 설치하기

설치 장소는 판매 과정에서 설명하는 특정 요구사항을 만족해야 합니다. 참고로 [부록](#page-70-2) A에 환경 요구사항이 명시되어 있습니다.

**1.** 설치 장소가 [부록](#page-70-2) **A**에 명시된 환경 사양을 만족하는지 확인합니다**.**

설치 장소 계획 사양은 판매 시에 논의되지만, 참고 및 확인용으로 이 안내서에 수록되어 있습니다.

**2.** 운송된 박스에서 각 시스템 랙의 포장을 푼 다음 설치 위치에 놓습니다**.** 

시스템과 함께 제공되는 "Sun Rack Unpacking Instruction(Sun 랙 포장풀기 지침)"(부품 번호: 816-6385)을 참조하십시오.

**3.** 각 시스템 랙을 설치한 다음 랙 받침 부분의 수평을 조절하고 필요하면 기울임 방지 막대를 랙에 설치합니다**.**

시스템과 함께 제공되는 "Sun Rack Installation Guide(Sun 랙 설치 안내서)"(부품 번호: 816- 6386)를 참조하십시오.

**4.** 시스템 구성요소 사이에 사전 설치된 모든 케이블이 단단히 연결되어 있는지 확인합니다**.** 

운송 중에 연결이 느슨해졌거나 추후에 구성요소를 교체할 경우 케이블을 쉽게 다시 연결할 수 있도록 케이블에는 라벨이 표시되어 있습니다. 각 케이블 끝 부분에 있는 라벨에는 연결해 야 하는 장치 및 포트가 표시되어 있습니다. 예를 들어 Sun Fire V60x 노드 #1을 네트워크 스 위치 1번에 연결하는 이더넷 케이블의 경우 한 쪽 끝에는 "V60x\_1 eth0"이라는 라벨이 표시 되고, 반대편 끝에는 "Switch1 1"이라는 라벨이 표시됩니다.

**5.** 다음과 같이 각 시스템 랙을 설치 장소에 있는 **4**개의 전원 콘센트에 연결합니다**.** 

시스템 랙의 배전 시스템은 입력 4개(2개씩 2세트: AC\_Grid\_0 및 AC\_Grid\_1), 전원 시퀀서 2 개(A와 B), 전원 스트립 2개 및 연결 케이블로 구성됩니다. 다이어그램은 그림 1-5를 참조하십 시오.

랙의 각 전원 입력은 전용 20암페어(북미) 또는 16암페어(해외) 분기 회로에 연결해야 합니다. 개별 콘센트는 4개가 세트로 구성됩니다.

각 개별 랙 콘센트의 최대 정격 전류는 10암페어입니다. 하지만 각 콘센트 그룹의 최대 정격 전류 또한 10암페어입니다. 그러므로 4개 콘센트 세트의 총 전류는 10암페어를 초과할 수 없습니다.

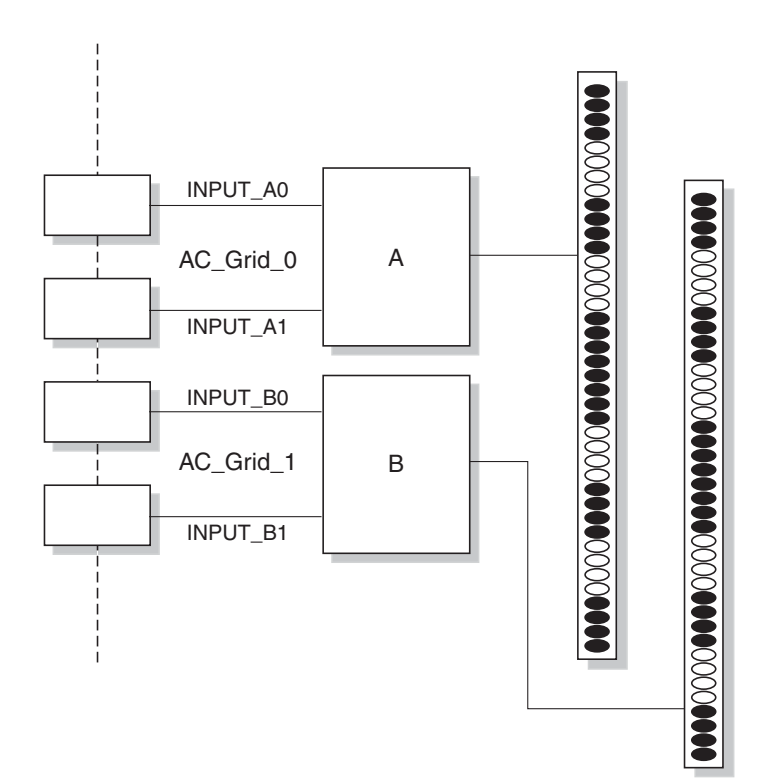

그림 **1-5** Sun Rack 900 배전 시스템 다이어그램

- **a.** 시스템에 전원을 공급하는 분기 회로의 전원을 끕니다**.**
- **b.** 랙의 전원 시퀀서 **2**개의 전원을 모두 껐는지 확인합니다**.**
- **c.** 제공된 각 전원 케이블의 한 쪽 끝부분을 분기 회로에 연결합니다**.**
- **d.** 각 전원 케이블의 반대편 끝부분을 랙의 전원 입력 패널에 연결합니다**.**
- **6.** 설치 장소에 있는 이더넷 케이블을 시스템의 네트워크 스위치에 연결하여 시스템을 네트워 크에 연결합니다**.**

참고 **–** 기본 시스템 랙 외에도 확장(추가) 랙을 설치하는 경우에는 그림 1-4와 같이 기본 시스 템(CGM 노드가 있는 랙)을 네트워크에 연결한 다음 확장 랙을 기본 시스템 랙에 연결합니다.

## <span id="page-21-1"></span>시스템 전원 켜기

- <span id="page-21-0"></span>**1.** 다음과 같이 시스템 랙의 전원을 켭니다**.**
	- **a.** 설치 장소에 있는 분기 회로의 스위치를 켜서 랙의 전원을 켭니다**.**
	- **b.** 랙의 전면 우측에 있는 **4**개의 전원 시퀀서 스위치를 켭니다**.**
		- 두 전원 시퀀서에 있는 Power On(전원 켜짐) 표시등이 모두 켜져야 합니다.
		- 두 전원 스트립에 있는 Power On(전원 켜짐) 표시등이 모두 켜져야 합니다.

터미널 서버, 네트워크 스위치 및 KVM 장치에 전원이 자동으로 공급됩니다.

- **2.** 네트워크 스위치**,** 터미널 서버 및 **KVM** 장치에 전원이 공급되는지 확인합니다**.** 구성요소에 있는 전원 표시등 LED가 켜지는데 1분 정도가 소요될 수 있습니다.
- **3. "Sun Fire CGM"**이라는 라벨이 있는 **CGM** 노드의 전원을 켭니다**.**
	- **a.** 전면 베젤이 노드에 부착되어 있는 경우**,** 베젤 좌측에 있는 구멍을 손가락으로 잡고 연결 이 풀릴 때까지 우측으로 돌려서 엽니다**.**
	- **b.** 노드의 우측 정면에 있는 전원 버튼을 눌렀다 놓습니다**.** 전원 버튼의 위치는 그림 1-6을 참조하십시오**.**

참고 **–** 초기 설치 작업을 수행하는 경우, 이 때 시스템에 있는 다른 노드의 전원을 켜지 마십 시오.

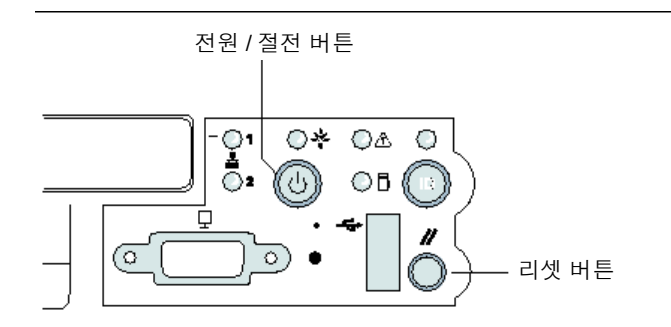

그림 **1-6** Sun Fire V60x 서버의 전원 및 리셋 버튼 위치

**4.** 각 확장 랙에 대하여 단계 **1**과 단계 **3**을 반복하여 모든 확장 랙의 전원을 켭니다**.**

참고 **–** 초기 설치 작업을 수행하는 경우, 이 때 확장 랙에 있는 다른 노드의 전원을 켜지 마십시오.

**5.** 설치를 계속하려면 **21**페이지의 **["Sun Fire V60x Compute Grid](#page-30-2)** 소프트웨어 설정**"**으로 이동 합니다**.**

## <span id="page-22-0"></span>하드웨어 구성요소 추가/교체하기

초기 설치 후에 다음의 하드웨어 구성요소 옵션을 주문하여 시스템에 추가할 수 있습니다.

- Sun Fire V60x 노드
- 네트워크 스위치

### <span id="page-22-1"></span>필요한 도구

다음은 랙에서 Sun Fire V60x Compute Grid 구성요소를 추가하거나 교체하는데 필요한 도구 목록입니다.

- 필립스 헤드 나사 드라이버 #1. 랙 탑재 키트를 설치할 때 사용됩니다
- 필립스 헤드 나사 드라이버 #2. 슬라이드 레일 고정 나사에 사용됩니다

### <span id="page-22-2"></span>Sun 랙 부품 교체

*Sun Rack Service Manual(Sun* 랙 서비스 설명서*)*(부품 번호: 816-6387)에는 다음 랙 부품에 대한 문제 해결 절차와 제거 및 교체 절차에 관한 내용이 수록되어 있습니다.

- 전원 시쿼서
- 전원 스트립
- 케이블 하네스
- 상판

*Sun Rack Service Manual(Sun* 랙 서비스 설명서*)*은 시스템과 함께 제공되며, 다음 사이트에서 온라인으로도 구할 수 있습니다. http:\\docs.sun.com

#### <span id="page-23-0"></span>Sun Fire V60x 노드 추가/교체

노드를 추가하거나 교체할 때 필요한 소프트웨어 구성 작업은 해당 노드를 시스템에서 어떤 용도로 사용할 것인가에 따라 달라집니다. 여기에서 설명하는 절차 중 해당 용도에 맞는 절차 를 이용하십시오.

- 14[페이지의](#page-23-1) "CGM 노드 교체"
- 14[페이지의](#page-23-2) "그리드 마스터 노드 또는 컴퓨팅 노드 교체"

#### <span id="page-23-1"></span>CGM 노드 교체

CGM 노드를 교체할 경우, 공장 출하 시 원래 노드 상에 사전 로드되어 있던 모든 소프트웨어 를 다시 로드해야 합니다.

CGM 노드로 사용되는 Sun Fire V60x 노드 내부에 있는 구성요소 또는 Sun Fire V60x 노드 교체해야 할 경우, *Sun Fire V60x* 및 *Sun Fire V65x* 서버 문제해결 안내서와 *Sun Fire V60x* 및 *Sun Fire V65x* 서버 사용자 안내서를 참조하십시오. 이 설명서들은 Sun Fire V60x 및 Sun Fire V65x 설명서 CD(시스템과 함께 제공됨)에 수록되어 있습니다. 이 안내서에는 Sun Rack 900 의 Sun Fire V60x 노드의 제거 및 교체에 대한 지침과 내부 노드 구성요소 교체에 대한 지침 이 포함되어 있습니다.

노드 또는 노드 구성요소를 교체한 후에는, *Sun Fire V60x Compute Grid* 랙 시스템 릴리스 <sup>노</sup> <sup>트</sup>(부품 번호: 817-4479)의 절차에 따라 운영체제와 Cluster Grid Manager 소프트웨어를 다시 로드하십시오.

#### <span id="page-23-2"></span>그리드 마스터 노드 또는 컴퓨팅 노드 교체

그리드 마스터 노드로 사용되는 Sun Fire V60x 노드 내부에 있는 구성요소 또는 Sun Fire V60x 노드를 교체해야 할 경우, *Sun Fire V60x* 및 *Sun Fire V65x* 서버 문제해결 안내서와 *Sun Fire V60x* 및 *Sun Fire V65x* 서버 사용자 안내서를 참조하십시오. 이 설명서들은 Sun Fire V60x 및 Sun Fire V65x 설명서 CD(시스템과 함께 제공됨)에 수록되어 있습니다.

노드 또는 노드 구성요소를 교체한 후에는, CGM 노드 상에 있는 Sun Control Station 소프트 웨어를 사용하여 교체 노드를 매니지드 호스트로 재정의하고 그리드 엔진 마스터 호스트 또 는 실행 호스트로 재정의해야 합니다. 53페이지의 ["Grid Engine](#page-62-2) 모듈 구성"에 수록된 *Sun Control Station 2.0 Administration Manual(Sun Control Station 2.0* 관리 설명서*)*과 Sun Control Station 2.0 소프트웨어 CD(시스템과 함께 제공됨)를 참조하십시오.

### <span id="page-23-3"></span>네트워크 스위치 추가/교체

네트워크 스위치를 교체해야 하는 경우, 설치 및 구성 지침은 교체 스위치와 함께 제공되는 지침을 참조하십시오.

## <span id="page-24-0"></span>Sun Fire V60x Compute Grid 랙 시스템 소프트웨어 개요 및 설치

Sun Fire V60x Compute Grid 랙 시스템은 CGM(Cluster Grid Manager) 노드에 사전 설치된 그리드 관리 소프트웨어와 운영체제가 함께 제공됩니다. 그리드 마스터 노드 및 컴퓨팅 노드 는 사전 설치된 소프트웨어와 함께 제공되지 않습니다.

이 장에는 시스템 소프트웨어 구성요소의 초기 설치 및 기본 구성을 수행하는데 필요한 기본 적인 정보와 절차를 설명합니다. 운영체제를 그리드 마스터 노드 및 그리드 컴퓨팅 노드에 배 치하는 절차도 수록되어 있습니다.

이 장의 주요 내용은 다음과 같습니다.

- 16페이지의 ["Sun Fire V60x Compute Grid](#page-25-0) 소프트웨어 구성요소 개요"
- 21페이지의 ["Sun Fire V60x Compute Grid](#page-30-0) 소프트웨어 설정"
	- 21페이지의 "[소프트웨어](#page-30-1) 설정에 필요한 정보"
	- 23[페이지의](#page-32-0) "로그인 및 시스템 ID 설정"
	- 27페이지의 "AllStart 모듈을 사용하여 [소프트웨어](#page-36-0) 배치"
	- 50[페이지의](#page-59-0) "컴퓨팅 노드를 SCS 매니지드 호스트로 추가"
	- 53페이지의 ["Grid Engine](#page-62-0) 모듈 구성"

## <span id="page-25-1"></span><span id="page-25-0"></span>Sun Fire V60x Compute Grid 소프트웨어 구성요소 개요

아래 다이어그램은 CGM 노드에 사전 설치된 소프트웨어 구성요소와 구성요소 간 관계를 보여줍니다. 이 단원에서는 다이어그램에 표시된 구성요소에 대해 간략하게 살펴봅니다.

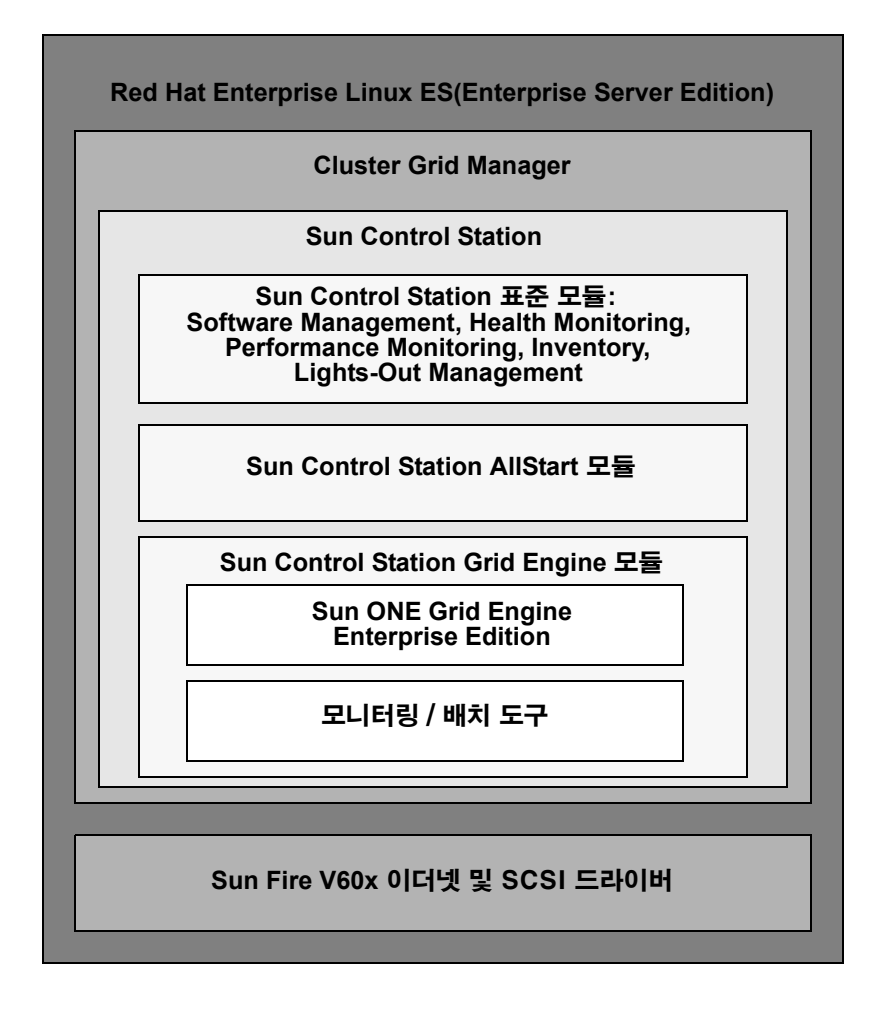

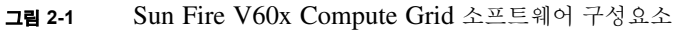

## <span id="page-26-0"></span>Red Hat Enterprise Linux 운영체제

Red Hat Enterprise Linux(Enterprise Server Edition)는 시스템의 CGM 노드에 사전 설치되어 있는 Linux 운영체제입니다.

Linux 운영체제 소프트웨어의 관리 및 사용자 정의에 대한 자세한 내용은 Red Hat Enterprise Linux 2.1 미디어 키트와 함께 제공되는 설명서를 참조하십시오.

### <span id="page-26-1"></span>Cluster Grid Manager 소프트웨어

그림 2-1에서처럼, Cluster Grid Manager 소프트웨어는 상호보완적인 7가지 구성요소로 이루 어지며, 이 구성요소들을 통해 Sun Fire V60x Compute Grid를 설치 및 설정하고 Sun Fire V60x Compute Grid 상에서의 작업을 모니터링할 수 있습니다.

SCS(Sun Control Station), SCS의 표준 제어 모듈, AllStart 모듈 및 Grid Engine 모듈은 Sun Fire V60x Compute Grid를 관리할 때 사용하는 Cluster Grid Manager 인터페이스를 구성합니 다. Cluster Grid Manager 기본 창의 예는 그림 2-2를 참조하십시오.

브라우저를 사용하여 CGM 노드의 IP 주소(예: http:\\*n.n.n.n*, 여기서 *n.n.n.n*은 CGM 노드 의 IP 주소)로 이동하면 Cluster Grid Manager 기본 창을 액세스할 수 있습니다. 23[페이지의](#page-32-0) "[로그인](#page-32-0) 및 시스템 ID 설정"에서 CGM 노드를 올바르게 액세스할 수 있도록 CGM 노드를 설 정하는 지침을 제공합니다.

Cluster Grid Manager 소프트웨어 구성요소의 설명서는 Help(도움말) 버튼을 사용하여 액세 스할 수 있습니다. Help(도움말) 버튼은 상단 우측 모서리에 있는 물음표(?)입니다(그림 2-2 참조).

#### <span id="page-26-2"></span>Sun Control Station 소프트웨어

SCS(Sun Control Station)는 서버 관리 및 모니터링 도구입니다. 시스템에 포함되어 있는 소프 트웨어 제어 모듈은 Cluster Grid Manager 기본 창을 통해 쉽게 액세스 및 제어할 수 있습니다.

SCS 구성요소에는 서버측 구성요소와 클라이언트측 구성요소 두 가지가 있습니다.

- 서버측 구성요소는 제어 모듈을 실행하기 위한 엔진인 코어 프레임워크(core framework) 와 내장 컨트롤 모듈 자체로 크게 두 부분으로 구성됩니다. 이 서버측 구성요소는 정식 Linux 운영체제를 실행하는 모든 x86 기반 서버에 설치할 수 있습니다.
- *에이전트*라고 하는 클라이언트측 구성요소는 Linux 및 Solaris 플랫폼 모두에서 실행할 수 있습니다.

다음은 Sun Control Station과 함께 제공되는 표준 제어 모듈의 목록이며 각 제어 모듈에 대해 간략히 설명합니다. 모든 모듈은 Cluster Grid Manager 기본 창의 왼쪽 패널에서 액세스할 수 있습니다(그림 2-2의 예 참조).

SCS 소프트웨어와 SCS 소프트웨어에 통합된 표준 제어 모듈에 대한 자세한 설명은 *Sun Control Station Administration Manual(Sun Control Station* 관리 설명서*)*(부품 번호: 817- 3603)을 참조하십시오. Cluster Grid Manager 기본 창에서 Help(도움말) 버튼을 클릭하면 이 설명서와 제어 모듈에 대한 설명서를 액세스할 수 있습니다.

■ Software Management(소프트웨어 관리) 모듈

이 모듈을 사용하면 시스템에서 소프트웨어 패키지 파일을 관리할 수 있습니다. 예를 들어 패키지 파일을 열람, 다운로드 및 업로드할 수 있으며, 필요한 패키지 파일의 목록을 볼 수 있고, 패키지 파일을 설치 및 게시할 수 있습니다. *Sun Control Station Software Management Module(Sun Control Station* 소프트웨어 관리 모듈*)*(부품 번호: 817-3611)을 참조하십시오. 이 설명서는 Cluster Grid Manager의 Help(도움말) 버튼을 사용하여 액세스할 수 있습니다.

■ Health Monitoring(상태 모니터링) 모듈

이 모듈을 사용하면 정의하는 매개변수에 따라 매니지드 호스트의 상태를 모니터링할 수 있습니다. 상태 데이터를 검색하여 볼 수 있고, 네트워크 통신을 확인할 수 있으며, 중요 시스템 이벤트에 대한 이메일 경고를 포함하여 상태 모니터링 매개변수를 구성할 수 있습 니다. *Sun Control Station Health Monitoring Module(Sun Control Station* 상태 모니터링 <sup>모</sup> 듈*)*(부품 번호: 817-3607)을 참조하십시오. 이 설명서는 Cluster Grid Manager의 Help(도움 말) 버튼을 사용하여 액세스할 수 있습니다.

■ Performance Monitoring(성능 모니터링) 모듈

이 모듈을 사용하면 다양한 매개변수에 따른 매니지드 호스트의 성능을 볼 수 있습니다. 하나의 호스트 또는 호스트 그룹에 대한 성능 데이터를 표시 및 업데이트할 수 있습니다. *Sun Control Station Performance Monitoring Module(Sun Control Station* 성능 모니터링 <sup>모</sup> 듈*)*(부품 번호: 817-3610)을 참조하십시오. 이 설명서는 Cluster Grid Manager의 Help(도움 말) 버튼을 사용하여 액세스할 수 있습니다.

■ Inventory(인벤토리) 모듈

이 모듈을 사용하면 시스템의 하드웨어 구성요소를 추적할 수 있습니다. 하나의 호스트 또 는 호스트 그룹에서 하드웨어 구성요소의 요약 인벤토리를 표시 및 업데이트할 수 있습니 다. *Sun Control Station Inventory Module(Sun Control Station* 인벤토리 모듈*)*(부품 번호: 817-3608)을 참조하십시오. 이 설명서는 Cluster Grid Manager의 Help(도움말) 버튼을 사 용하여 액세스할 수 있습니다.

■ Lights-Out Management(LOM) 모듈

이 모듈을 사용하면 특정 관리 기능을 원격으로 수행할 수 있습니다. 예를 들어 이 모듈에 서는 호스트의 전원을 원격으로 끄거나 켤 수 있으며, 하드웨어 리셋을 수행할 수 있고, 호 스트 식별 LED를 켤 수 있으며, 센서 데이터와 시스템 이벤트 로그도 볼 수 있습니다. *Sun Control Station Lights-Out Management Module(Sun Control Station LOM* 모듈*)*(부품 번호: 817-3609)을 참조하십시오. 이 설명서는 Cluster Grid Manager의 Help(도움말) 버튼을 사 용하여 액세스할 수 있습니다.

참고 **–** 지원되는 브라우저와 SCS 소프트웨어를 보는 데 필요한 Java™ 플러그인의 목록은 *Sun Fire V60x Compute Grid* 랙 시스템 릴리스 노트를 참조하십시오.

#### <span id="page-28-0"></span>AllStart 모듈

AllStart 모듈은 시스템 노드에 운영체제 소프트웨어를 설치하는 작업을 도와줍니다. 이 모듈 에는 Linux의 KickStart 유틸리티가 통합되어 있습니다. Cluster Grid Manager 기본 창을 통해 AllStart 모듈을 액세스할 수 있습니다.

*Sun Control Station AllStart Module(Sun Control Station AllStart* 모듈*)*(부품 번호: 817-3605) 을 참조하십시오. 이 설명서는 Cluster Grid Manager의 Help(도움말) 버튼을 사용하여 액세스 할 수 있습니다.

AllStart 제어 모듈은 운영체제 소프트웨어 페이로드를 생성하고, 클라이언트 프로파일을 정 의하며, 소프트웨어 페이로드를 클라이언트에 배치하는 데 사용되는 공통 사용자 인터페이 스를 제공합니다.

이 모듈을 사용하면 다음의 작업을 수행할 수 있습니다.

- 호스트 상에 로드할 운영체제 배포판을 선택할 수 있습니다
- 호스트에 로드할 드라이버 파일을 선택할 수 있습니다
- 파일 및 OS 배포판으로 구성된 사용자 정의 페이로드를 생성할 수 있습니다
- 클라이언트 구성 정보를 포함하는 프로파일을 생성할 수 있습니다
- 호스트의 MAC(Media Access Layer) 주소를 사용하여 페이로드 및 프로파일이 로드되는 클라이언트 호스트를 추가할 수 있습니다

참고 **–** CGM 노드에 설치되어 있는 /usr/mgmt/diag/check.out 파일을 참조하여 시스 템에 있는 임의 노드의 MAC 주소를 확인할 수 있습니다. MAC 주소는 공장 출하 시 지정된 노드 번호 별로 열거됩니다. 각 노드에 부착된 라벨을 통해 노드 번호를 확인할 수 있습니다.

#### <span id="page-28-1"></span>Grid Engine 모듈

Grid Engine 모듈은 S1GEEE(Sun ONE Grid Engine, Enterprise Edition) 소프트웨어와 통합됩 니다. Grid Engine 모듈은 S1GEEE 마스터 호스트로 지정할 수 있는 그리드 마스터 노드와 S1GEEE 실행 호스트로 지정할 수 있는 그리드 컴퓨팅 노드에 S1GEEE 소프트웨어를 배치합 니다.

Cluster Grid Manager 기본 창을 통해 Grid Engine 모듈과 그 기능을 액세스할 수 있습니다. Grid Engine 모듈 사용에 대한 기본 지침은 [5](#page-62-0)3페이지의 ["Grid Engine](#page-62-0) 모듈 구성"을 참조하십 시오. Grid Engine 모듈에 대한 자세한 내용을 보려면 Cluster Grid Manager의 Help(도움말) 버튼을 사용하여 *Sun Control Station Grid Engine Module(Sun Control Station Grid Engine*  모듈*)*(부품 번호: 817-3606) 설명서를 액세스하십시오.

또한 Cluster Grid Manager Help(도움말) 버튼을 사용하면 S1GEEE 설명서도 이용할 수 있습 니다.

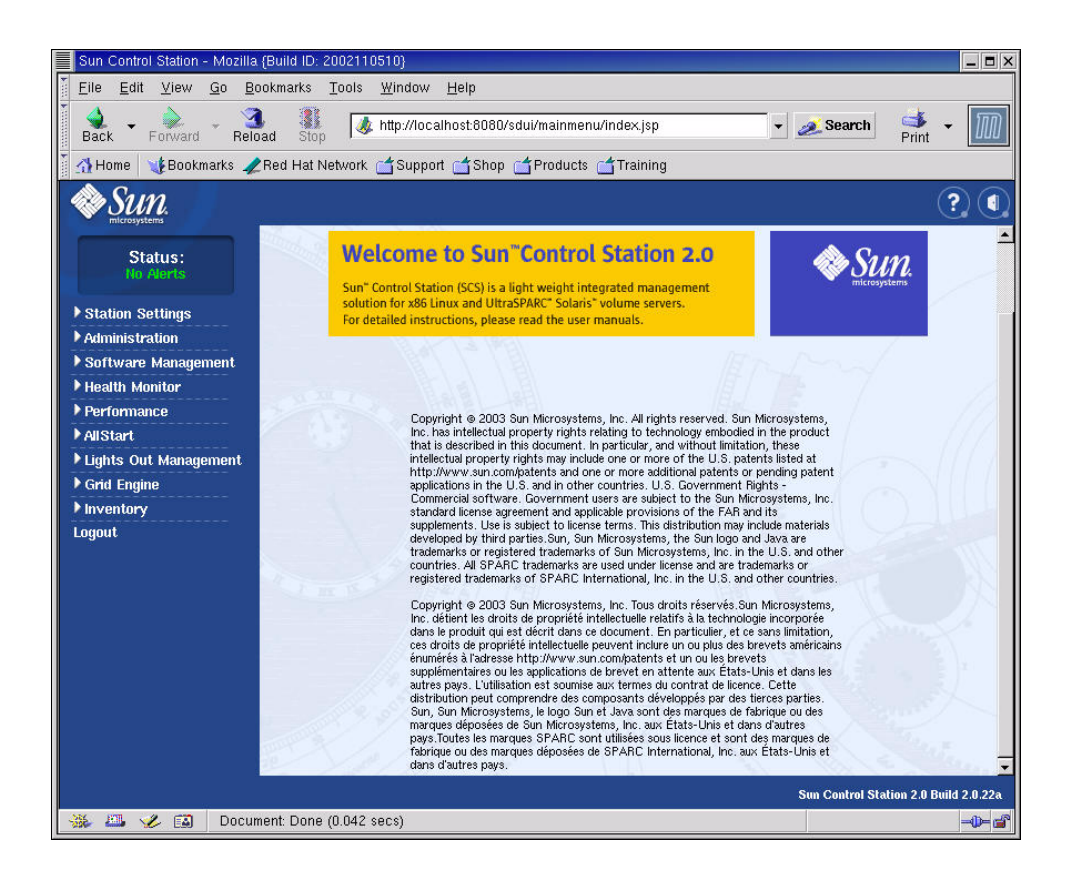

그림 **2-2** Cluster Grid Manager 기본 창의 예

## <span id="page-30-2"></span><span id="page-30-0"></span>Sun Fire V60x Compute Grid 소프트웨어 설정

이 단원에서 설명하는 절차에서는 초기 설치 및 로그인 과정 중에 시스템 소프트웨어를 시작 하여 실행하는 방법을 다룹니다. 또한 소프트웨어 설명서에 대한 참조가 제공되니 설치 이후 시스템의 사용자 정의 및 관리에 관한 자세한 사항을 원하시는 분은 참고하시기 바랍니다.

### <span id="page-30-1"></span>소프트웨어 설정에 필요한 정보

표 [2-1](#page-31-0)은 시스템의 소프트웨어 설정을 완료하기 위해 사용자 사이트를 관리하는 시스템 관리 자로부터 얻어야 하는 정보를 정리한 것입니다. 기본 설정이 있을 경우, 해당 기본 설정이 표 시되어 있습니다. 오른쪽 열은 사용자 사이트에 사용할 설정을 기재하는 란입니다.

참고 **–** CGM 노드에 설치되어 있는 /usr/mgmt/diag/check.out 파일을 참조하여 시스 템에 있는 임의 노드의 MAC 주소를 확인할 수 있습니다. MAC 주소는 공장 출하 시 지정된 노드 번호 별로 열거됩니다. 각 노드에 부착된 라벨을 통해 노드 번호를 확인할 수 있습니다.

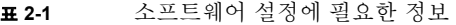

<span id="page-31-0"></span>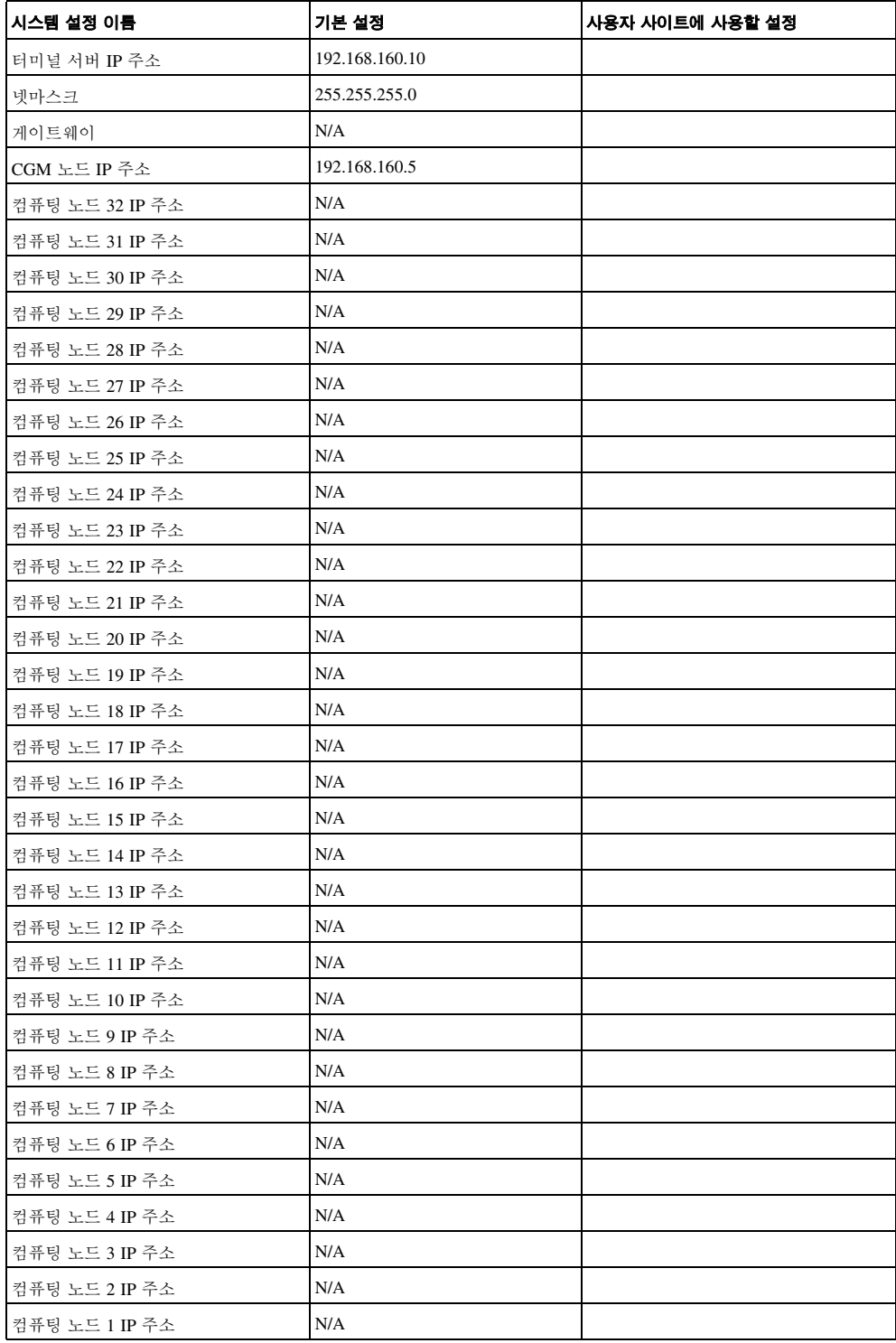

### <span id="page-32-1"></span><span id="page-32-0"></span>로그인 및 시스템 ID 설정

참고 **–** 12[페이지의](#page-21-1) "시스템 전원 켜기"의 내용을 참고하여 시스템에 전원을 켠 다음 이 절차 를 시작합니다.

**1.** 비디오 화면이 나타날 때까지 랙에서 **KVM** 장치를 밖으로 밀어냅니다**.**

KVM은 사전에 케이블을 통해 CGM 노드에 직접 연결되어 있습니다. 비디오 화면에 Red Hat Linux 로그인 화면이 나타날 것입니다.

**2.** 아래 표시된 기본값을 사용하여 **Red Hat Linux** 로그인 화면에서 루트 사용자로 로그인합니 다**.**

user: **root** password: **admin**

- **3.** 터미널 창을 열고 기본 **Linux** 루트 암호를 원하는 암호로 변경합니다**.** passwd 명령을 사용하여 시스템 상의 루트 암호를 변경합니다.
- **4.** 다음 절차를 수행하여 시스템 터미널 서버의 **IP** 주소를 구성합니다**.**

참고 **–** 나머지 시스템 구성요소와 동일한 서브넷(subnet) 상에 터미널 서버를 그대로 둘 경우 라우팅 테이블을 변경할 필요가 없습니다. 터미널 서버를 다른 서브넷에 배치할 경우 라우팅 테이블을 업데이트해야 합니다.

**a.** 텔넷을 통해 첫 번째 랙에 있는 터미널 서버의 기본 **IP** 주소에 연결합니다**.**

터미널 서버의 기본 IP 주소는 192.168.160.10입니다. 이 시스템은 사전 구성되어 있으므 로 라우팅 테이블을 변경할 필요가 없습니다.

**telnet 192.168.160.10** Login: **InReach** Password: **access**

- **b.** InReach 프롬프트에 enable 명령을 입력합니다**.** InReach:0> **enable**
- **c.** 입력 프롬프트가 표시되면 다음 암호를 입력합니다**.** Password: **system**
- **d.** InReach 프롬프트가 다시 나타나면 config 명령을 입력합니다**.** InReach:0>> **config**

**e.** 프롬프트에서 다음 명령을 입력하여 터미널 서버 **IP** 주소를 구성합니다**.**

```
Config:0>> interface 1
Intf1-1:0>> address n.n.n.n
```
여기서 *n.n.n.n*은 로컬 네트워크와 호환되는 IP 주소입니다.

인터페이스를 변경할 것이기 때문에, Warning, interface active라는 메시지를 무시합니다.

**f.** 프롬프트에서 다음 명령을 입력하여 터미널 서버 넷마스크 설정을 구성합니다**.** 

```
Intf1-1:0>> mask n.n.n.n
Intf1-1:0>> exit
여기서 n.n.n.n은 로컬 네트워크와 호환되는 넷마스크 설정을 나타냅니다.
```
**g.** 프롬프트에서 다음 명령을 입력하여 터미널 서버 게이트웨이 설정을 구성합니다**.** 

```
Config:0>> gateway n.n.n.n
Config:0>> exit
```
여기서 *n.n.n.n*은 로컬 네트워크와 호환되는 게이트웨이 설정을 나타냅니다. 게이트웨이 설정이 적용되는 데 수 초가 소요될 수 있습니다.

- **h.** InReach 프롬프트가 나타나면**,** 다음 명령을 사용하여 변경 사항을 저장합니다**.** InReach:0>> **save configuration flash**
- **i.** InReach 프롬프트에서 **exit** 명령을 두 번 입력하여 시스템의 루트 프롬프트로 돌아갑니 다**.**

InReach:0>> **exit** InReach:0> **exit**

- **5.** 다음 절차에 따라 **CGM** 노드의 **IP** 주소를 구성합니다**.** 
	- **a.** network-scripts 디렉토리로 변경합니다**.**
		- # **cd /etc/sysconfig/network-scripts/**
	- **b.** ifcfg-eth0 파일을 삭제합니다**.**
		- # **rm ifcfg-eth0**

정말 삭제할 것인지 묻는 프롬프트가 표시되면 **Y**를 입력합니다.

**c.** 설치한 시스템에 해당하는 **IP** 주소**,** 넷마스크 및 게이트웨이 정보를 사용하여 ifcfg-eth1 파일을 다음과 같이 수정합니다**.**

```
DEVICE=eth1
ONBOOT=yes
BOOTPROTO=static
IPADDR=n.n.n.n
NETMASK=n.n.n.n
GATEWAY=n.n.n.n
```
여기서 *n.n.n.n*은 로컬 네트워크와 호환되는 해당 설정을 나타냅니다. vi 또는 Gnome 데 스크탑에서 제공되는 Gedit와 같은 다른 파일 편집 도구를 사용하십시오(Gedit을 시작하 려면 명령줄에서 **gedit**를 입력합니다).

**d.** 명령줄에서 다음 명령을 사용하여 변경 사항을 적용합니다**.**

```
# service network restart
```
**6. CGM** 노드에서 터미널 서버의 주소를 핑**(ping)**하여 터미널 서버 및 **CGM** 노드의 **IP** 주소가 올바르게 설정되었는지 확인합니다**.**

#### **ping** *n.n.n.n*

여기서 *n.n.n.n*은 터미널 서버의 IP 주소입니다.

**7.** 네트워크에서 **CGM** 노드를 볼 수 있는지 확인한 후 브라우저를 시작하고 다음 **URL**을 입력 합니다**.**

http://*n.n.n.n*

여기서 *n.n.n.n*은 CGM 노드에 할당된 IP 주소입니다.

지원되는 브라우저와 SCS 소프트웨어를 보는 데 필요한 Java 플러그인의 목록은 *Sun Fire V60x Compute Grid* 랙 시스템 릴리스 노트를 참조하십시오.

**8.** 화면에 표시되는 **Sun Control Station** 라이센스 계약을 읽고 약관에 동의하면 라이센스 계약 을 수락합니다**.** 

Sun Control Station 시작 페이지가 나타납니다.

**9.** 시작 페이지에 표시되는 형식으로 **URL**을 입력하여 **CGM** 노드의 **Sun Control Station** 로그 인 페이지로 이동합니다**.**

https://*n.n.n.n*:8443/sdui

여기서 *n.n.n.n*은 CGM 노드에 할당된 IP 주소입니다.

참고 **–** 이 URL은 https 형식을 사용합니다.

**10. Sun Control Station** 로그인 페이지**(**그림 2-3 참조**)**에서**,** 아래 표시된 기본 정보를 사용하여 **SCS** 관리자로 로그인한 다음 **Login(**로그인**)** 버튼을 클릭합니다**.**

User Name: **admin** Password: **admin**

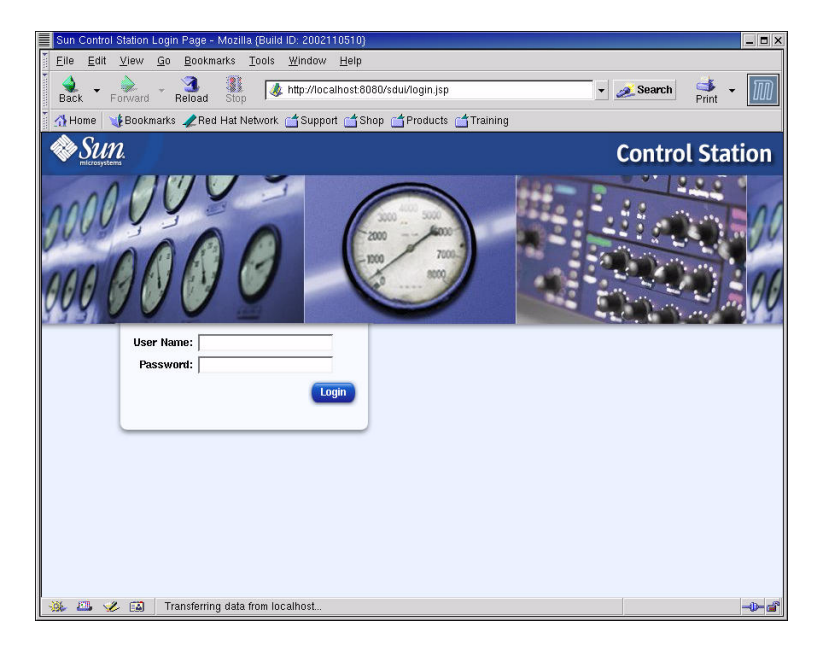

그림 **2-3** Cluster Grid Manager 로그인 페이지의 예

- **11. SCS** 기본 창이 나타나면**(**그림 2-2 참조**),** 다음과 같이 기본 **SCS** 관리 암호를 원하는 암호로 변경합니다**.** 
	- **a.** 왼쪽 패널에서 **Station Settings(**스테이션 설정**) > Password(**암호**)**를 클릭합니다**.**
	- **b.** 필드에 새 암호를 입력한 다음 **Save(**저장**)** 버튼을 클릭합니다**.**

변경이 완료되면 "Password changed successfully(암호가 성공적으로 변경되었습니다)" 메시지가 표시됩니다.
# AllStart 모듈을 사용하여 소프트웨어 배치

AllStart 모듈은 Sun Fire V60x 클라이언트에 소프트웨어를 배치합니다. 아래는 AllStart를 통 해 이 특정 소프트웨어 배치를 수행할 수 있는 절차를 요약한 것입니다. 모듈에 대한 상세한 설명과 AllStart 사용을 위한 지침은 AllStart 모듈과 함께 제공되는 *Sun Control Station 2.0 AllStart Module(Sun Control Station 2.0 AllStart* 모듈*)*(부품 번호: 817-3605) 설명서를 참조하 십시오.

AllStart 모듈을 사용하여 소프트웨어를 시스템 노드에 로드하는 작업은 다음의 단계들로 이루어집니다.

- 1. AllStart 배포판 만들기. 28페이지의 ["AllStart](#page-37-0) 배포판 만들기"를 참조하십시오.
- 2. 파일 및 배포판에서 페이로드 만들기. 30페이지의 ["AllStart](#page-39-0) 페이로드 만들기"를 참조하십 시오.
- 3. 구성 정보가 들어 있는 프로파일 만들기. 33페이지의 ["AllStart](#page-42-0) 프로파일 만들기"를 참조하 십시오.
- 4. 페이로드가 로드될 클라이언트 만들기 및 활성화. 41페이지의 "[클라이언트](#page-50-0) 생성 및 활성 [화](#page-50-0)"를 참조하십시오.
- 5. 시스템이 위치한 네트워크에 대한 네트워크 서비스 설정 정의. 47[페이지의](#page-56-0) "네트워크 서 [비스](#page-56-0) 설정 정의"를 참조하십시오.
- 6. 네트워크를 통해 부팅하고 Sun Control Station에서 페이로드를 가져오도록 클라이언트 노 드의 전원을 켜거나 재부팅하기. 49페이지의 "컴퓨팅 노드에 [소프트웨어](#page-58-0) 페이로드 배치" 를 참조하십시오.

다음 페이지 이하에서 각 단계에 대해 자세히 설명합니다.

### <span id="page-37-0"></span>AllStart 배포판 만들기

우선 나중에 컴퓨팅 노드에 로드할 소프트웨어 배포판을 정의해야 합니다.

**1. Cluster Grid Manager** 기본 창의 왼쪽 패널에서 **AllStart > Distributions(**배포판**)**을 선택합 니다**.**

화면 오른쪽에 AllStart Distributions(AllStart 배포판) 창이 나타납니다.

**2. AllStart Distributions(AllStart** 배포판**)** 창 하단에 있는 **Add(**추가**)**를 클릭합니다**.**

화면 오른쪽에 Upload Distribution From CDROM(CDROM에서 배포판 업로드) 창이 나타납 니다.

**3. Upload Distribution From CDROM(CDROM**에서 배포판 업로드**)** 창에서 필드를 작성하여 배포판에 대한 고유 설명을 만듭니다**.** 예제 화면은 그림 2-4를 참조하십시오**.**

CDROM Device(CDROM 장치) 필드에는 기본 항목으로 /dev/cdrom이 포함되어야 합니다.

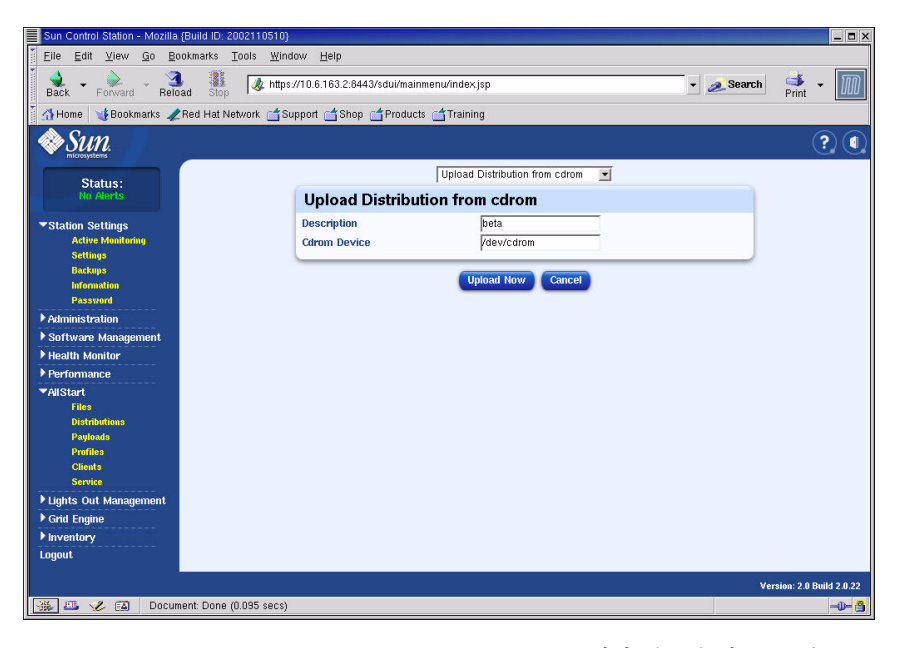

그림 **2-4** Upload Distribution From CDROM(CDROM에서 배포판 업로드) 창

**4. Linux CD 1**을 **CGM** 노드에 넣은 다음 **Upload Now(**지금 업로드**)**를 클릭합니다**.**

진행 표시줄은 업로드 진행 상황을 나타냅니다. CD를 넣을 때 파일 관리자 창이 열리면 파일 관리자를 닫아도 좋습니다.

**5.** 진행 표시줄에 **100%**가 표시되면 **Done(**완료**)**을 클릭한 다음 **CGM** 노드에서 **Linux CD 1**을 제거합니다**.**

그러면 다음 CD를 넣으라는 메시지가 표시됩니다.

- **6.** 다음 **Linux** 배포판 **CD**를 넣은 다음 **Continue(**계속**)**를 클릭합니다**.**
- **7.** 마지막 **Linux** 배포판 **CD**를 로드할 때까지 메시지에 따라 **CD**를 계속 로드한 다음**, Done (**완료**)**을 클릭합니다**.**

업로드가 완료되면 작성한 배포판이 AllStart Distributions(AllStart 배포판) 창의 목록에 나타 납니다. 예제 화면은 그림 2-5를 참조하십시오.

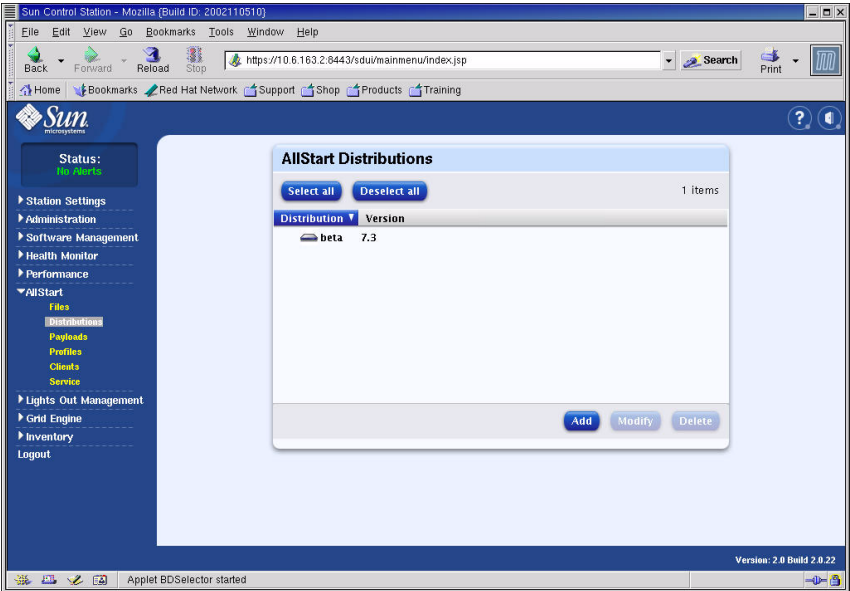

그림 **2-5** AllStart Distributions(AllStart 배포) 창

**8.** 계속하여 **30**페이지의 **["AllStart](#page-39-0)** 페이로드 만들기**"**를 진행합니다**.**

## <span id="page-39-0"></span>AllStart 페이로드 만들기

필요한 배포판 작업을 완료했다면 이제 AllStart를 사용하여 컴퓨팅 노드에 배포될 페이로드 를 만듭니다.

**1. Cluster Grid Manager** 기본 창의 왼쪽 패널에서 **AllStart > Payloads(**페이로드**)**를 선택합니 다**.**

화면 오른쪽에 AllStart Payloads(AllStart 페이로드) 창이 나타납니다.

**2. AllStart Payloads(AllStart** 페이로드**)** 창에서 **Add(**추가**)**를 클릭합니다**.**

화면 오른쪽에 Create AllStart Payload(AllStart 페이로드 만들기) 창이 나타납니다. 예제 화면 은 그림 2-6을 참조하십시오.

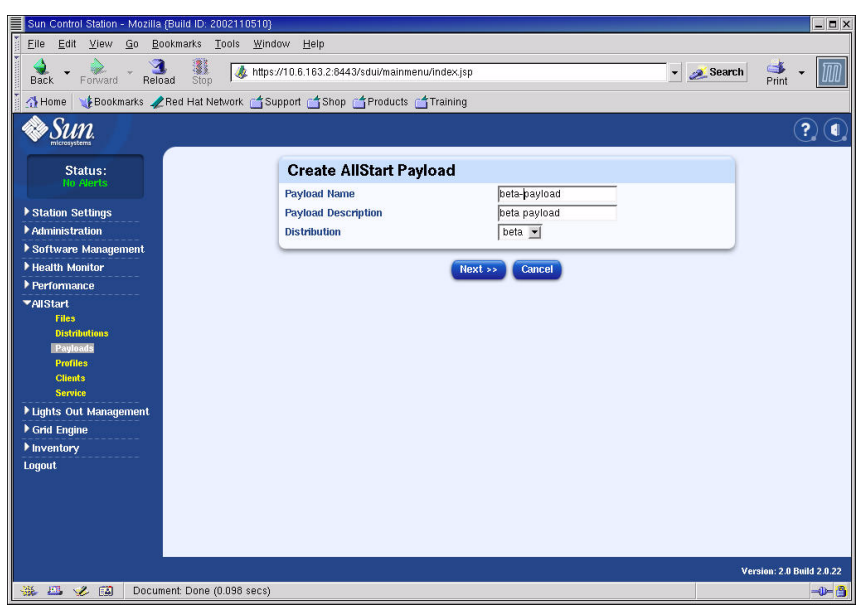

그림 **2-6** Create AllStart Payload(AllStart 페이로드 만들기) 창

- **3. Create AllStart Payload(AllStart** 페이로드 만들기**)** 창에서**,** 필드를 입력한 다음 작성한 **Linux** 배포판을 선택하여 페이로드를 만듭니다**.**
- **4.** 완료되면 **Next(**다음**)**를 클릭합니다**.**

화면 오른쪽에 AllStart Payload Distribution Specific Options(AllStart 페이로드 배포판용 옵션) 창이 나타납니다. 예제 화면은 그림 2-7을 참조하십시오.

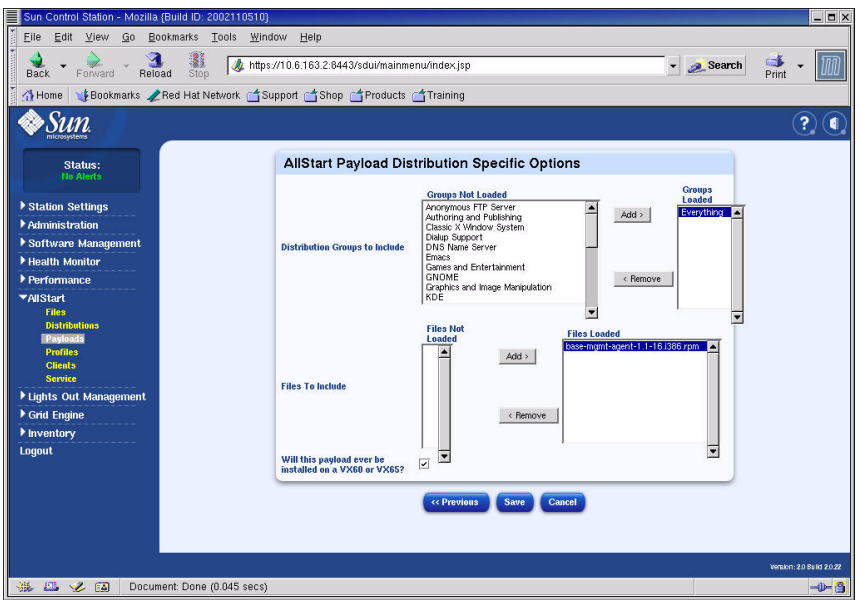

그림 **2-7** AllStart Payload Distribution Specific Options(AllStart 페이로드 배포판용 옵션) 창

**5. Distribution Groups To Include(**포함할 배포 그룹**)** 목록에서**,** 사용할 응용 프로그램에 필요 한 그룹들을 선택한 다음 해당 그룹들을 **Groups Loaded(**로드된 그룹**)** 열로 이동합니다**.**

"Everything(전체)" 옵션을 선택한 다음 그룹을 Groups Loaded(로드된 그룹) 열로 이동하여 모든 그룹을 선택할 수도 있습니다.

**6. Files to Include(**포함할 파일**)** 목록에서 **Files Loaded(**로드된 파일**)** 선택 목록에 base-mgmt-agent **RPM** 파일이 포함되어 있는지 확인합니다**.** 

이 파일이 포함되지 않은 경우, Files Not Loaded(로드되지 않은 파일) 열에서 해당 파일을 선택한 다음 Files Loaded(로드된 파일) 열로 옮깁니다.

**7. Sun Fire V60x/V65x server installation(Sun Fire V60x/V65x** 서버 설치**)** 확인란이 선택되어 있는지 확인합니다**.**

이 확인란을 선택해야 Sun Fire V60x 서버용 필수 드라이버가 포함됩니다.

**8.** 완료되면 **Save(**저장**)**를 클릭합니다**.**

사용자가 지정한 이름으로 페이로드가 만들어집니다.

**9.** 진행 표시줄에 **100%**가 표시될 때까지 기다린 다음**, Done(**완료**)**을 클릭합니다**.**

페이로드 생성 작업이 완료되면 작성한 페이로드가 AllStart Payloads(AllStart 페이로드) 창의 목록에 표시됩니다. 예제 화면은 그림 2-8을 참조하십시오.

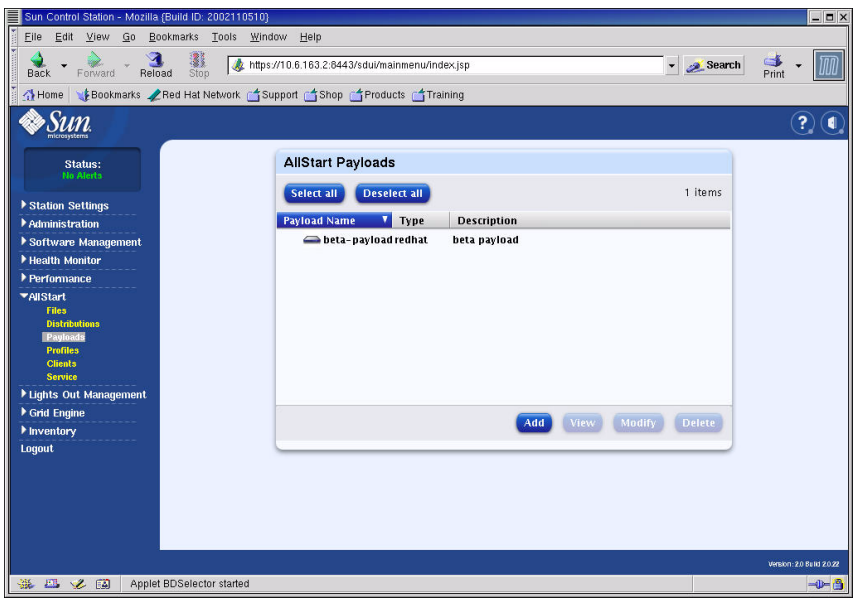

그림 **2-8** AllStart Payloads(AllStart 페이로드) 창

**10.** 계속하여 **33**페이지의 **["AllStart](#page-42-0)** 프로파일 만들기**"**를 진행합니다**.**

#### <span id="page-42-0"></span>AllStart 프로파일 만들기

페이로드를 정의한 후에는 AllStart를 사용하여 컴퓨팅 노드의 설치 프로파일을 만듭니다.

- **1.** 왼쪽 메뉴에서 **AllStart > Profiles(**프로파일**)**를 클릭합니다**.** AllStart Profiles(AllStart 프로파일) 창이 나타납니다.
- **2. AllStart Profiles(AllStart** 프로파일**)** 창 하단에 있는 **Add(**추가**)**를 클릭합니다**.** 화면 오른쪽에 Add AllStart Profile(AllStart 프로파일 추가) 창이 나타납니다.
- **3.** 표시되는 일련의 창에서 옵션들을 정의하여 **AllStart** 프로파일을 만듭니다**.**

참고 **–** 일련의 창을 통해 프로파일을 만들 때 기본값을 그대로 사용하거나, 다음 절차에 열거된 필수 항목 및 선택 항목을 제외하고 시스템을 사용자 정의할 수도 있습니다.

**a. Add AllStart Profile(AllStart** 프로파일 추가**)** 창에서 사용자 사이트에 적합한 설정을 선택합니다**(**예제 화면은 그림 2-9 참조**).** 완료되면 **Next(**다음**)**를 클릭합니다**.**

참고 **–** 시스템과 함께 제공된 KVM 장치를 사용하는 경우 Keyboard(키보드) 종류로 "U.S. English"를 선택해야 합니다.

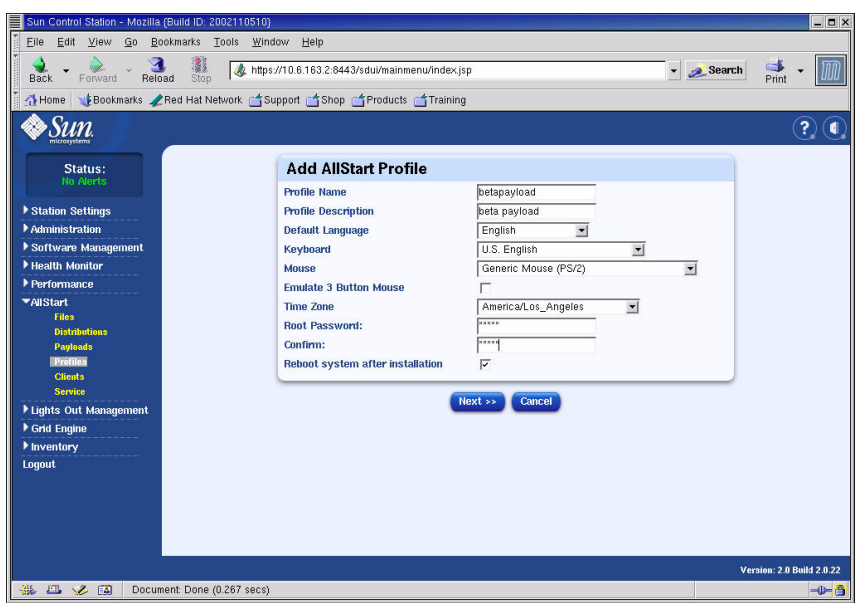

그림 **2-9** Add AllStart Profile(AllStart 프로파일 추가) 창

- **b. Edit Boot Loader Options(**부트 로더 옵션 편집**)** 창에서 다음 필수 항목이 선택되었는지 확인합니다**(**예제 화면은 그림 2-10 참조**).** 완료되면 **Next(**다음**)**를 클릭합니다**.**
	- Install Boot Loader(부트 로더 설치): 선택
	- Choose Boot Loader(부트 로더 선택): LILO
	- LILO Option, Use Linear Mode(LILO 옵션, 리니어 모드 사용): 선택 안함
	- LILO Option, Force Use of lba32 Mode(LILO 옵션, lba32 모드 강제 사용): 선택

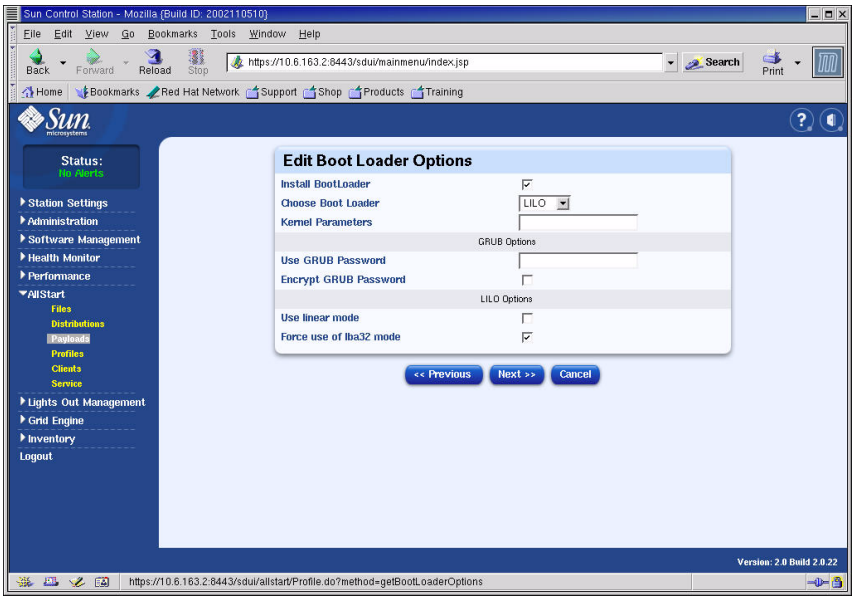

그림 **2-10** Edit Boot Loader Options(부트 로더 옵션 편집) 창(AllStart 프로파일)

- **c. Partition Options(**파티션 옵션**)** 창에서 다음의 필수 옵션이 선택되었는지 확인합니다 **(**예제 화면은 그림 2-11 참조**).** 완료되면 **Next(**다음**)**를 클릭합니다**.**
	- Master Boot Record(마스터 부트 레코드): Clear Master Boot Record(마스터 부트 레코 드 삭제)
	- What Do You Want Done With Existing Partitions?(기존 파티션을 사용하여 수행할 작업): Remove All Existing Partitions(모든 기존 파티션 제거)
	- What Do You Want Done With Disk Label?(디스크 레이블을 사용하여 수행할 작업): Initialize the Disk Label(디스크 레이블 초기화)

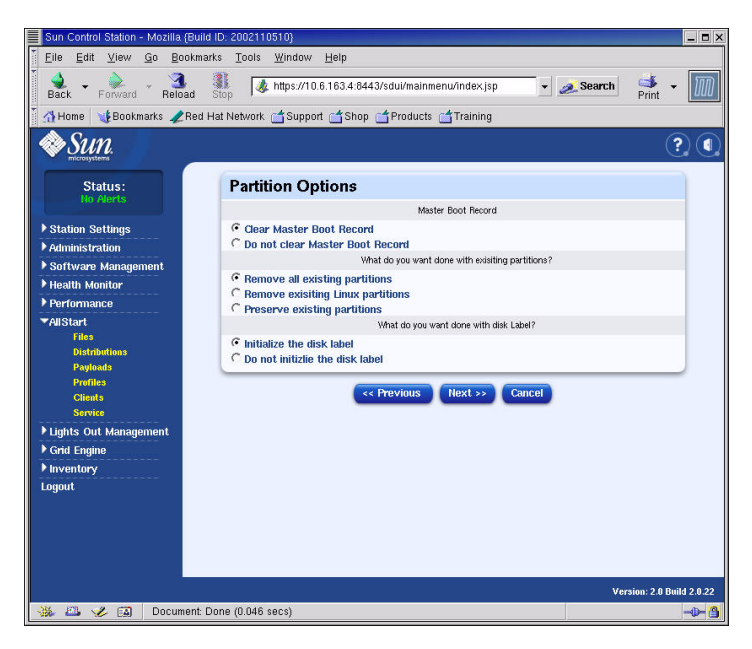

그림 **2-11** Partition Options(파티션 옵션) 창(AllStart 프로파일)

- **d.** 다음 절차에 따라**, Disk Partition Information(**디스크 파티션 정보**)** 창을 사용하여 설치하 려는 클라이언트 노드에 필요한 파티션을 만듭니다**.**
	- **i. Disk Partition Information(**디스크 파티션 정보**)** 창에서 **Add(**추가**)**를 클릭합니다**.**

하나의 디스크 파티션에 대한 매개변수를 정의할 수 있는 Partition Options(파티션 옵션) 창이 나타납니다.

**ii.** 먼저 파티션 매개변수를 정의하여 디스크 파티션을 만든 다음**,** 완료되면 **Save(**저장**)**를 클릭합니다**.** 예제 화면은 그림 2-12를 참조하십시오**.** 

Save(저장)를 클릭하면, Disk Partition Information(디스크 파티션 정보) 창으로 돌아갑 니다. 이 창의 목록에 생성한 파티션이 나타납니다(그림 2-13 참조).

**iii.** 다른 파티션을 만들려면 **Disk Partition Information(**디스크 파티션 정보**)** 창에서 **Add (**추가**)**를 다시 클릭한 다음 단계 **ii**에 따라 다른 파티션을 정의합니다**.**

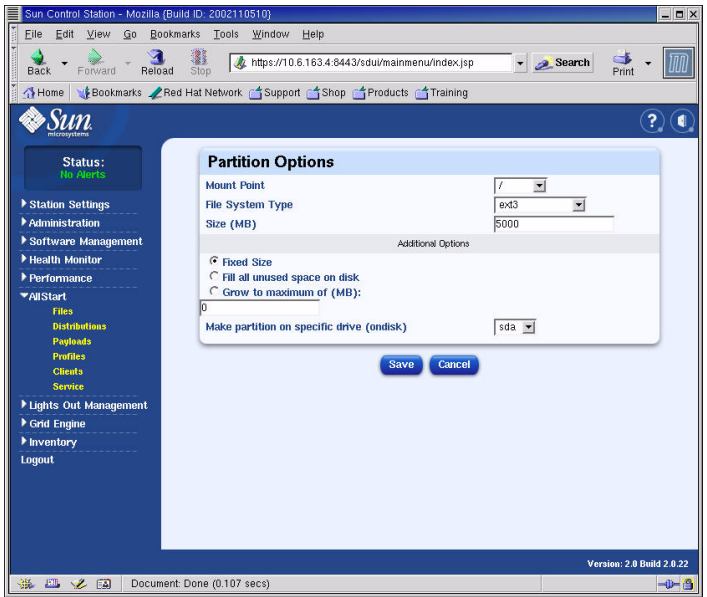

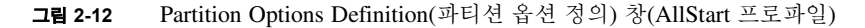

다음은 3가지 파티션 구성 예입니다.

- 파티션 예 1:
	- Mount Point(마운트 포인트): /
	- File System Type(파일 시스템 유형): ext3
	- Size MB $(\exists$  7 MB): 5000
	- Fixed Size(고정 크기): 선택
	- Make Partition On Specific Drive(특정 드라이브에 파티션 만들기): sda
- 파티션 예 2:
	- Mount Point(마운트 포인트): /boot
	- File System Type(파일 시스템 유형): ext3
	- Size MB $(\exists$  7 MB): 100
	- Fixed Size(고정 크기): 선택
	- Make Partition On Specific Drive(특정 드라이브에 파티션 만들기): sda
- 파티션 예 3:
	- Mount Point(마운트 포인트): swap
	- File System Type(파일 시스템 유형): swap
	- Size MB $(\exists$  7 MB): 2048
	- Fixed Size(고정 크기): 선택

■ Make Partition On Specific Drive(특정 드라이브에 파티션 만들기): sda

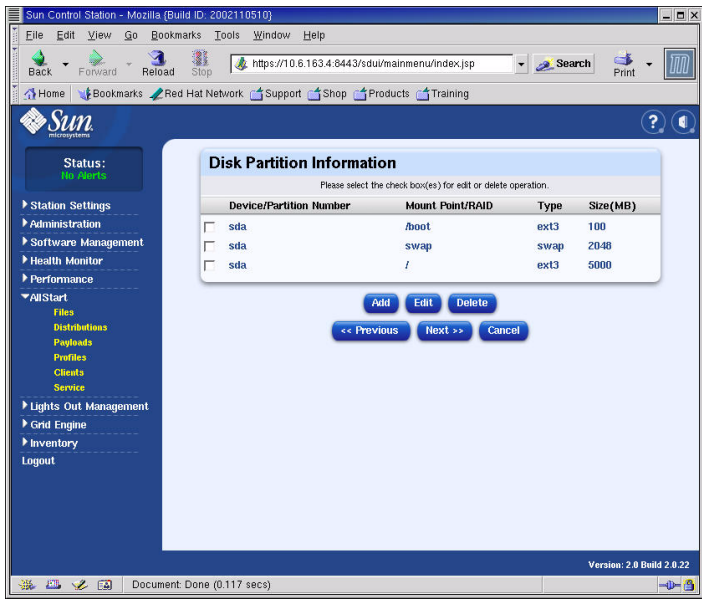

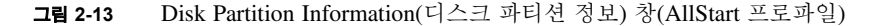

- **iv.** 모든 파티션을 만들었으면 **Disk Partition Information(**디스크 파티션 정보**)** 창에서 **Next(**다음**)**를 클릭합니다**.**
- **e. Edit Authentication Information(**인증 정보 편집**)** 창에서 다음 필수 옵션이 선택되었는지 확인합니다**(**예제 화면은 그림 2-14 참조**).** 완료되면 **Next(**다음**)**를 클릭합니다**.**
	- Enable shadow passwords(셰도우 암호 사용): Y
	- Enable MD5(MD5 사용): 선택

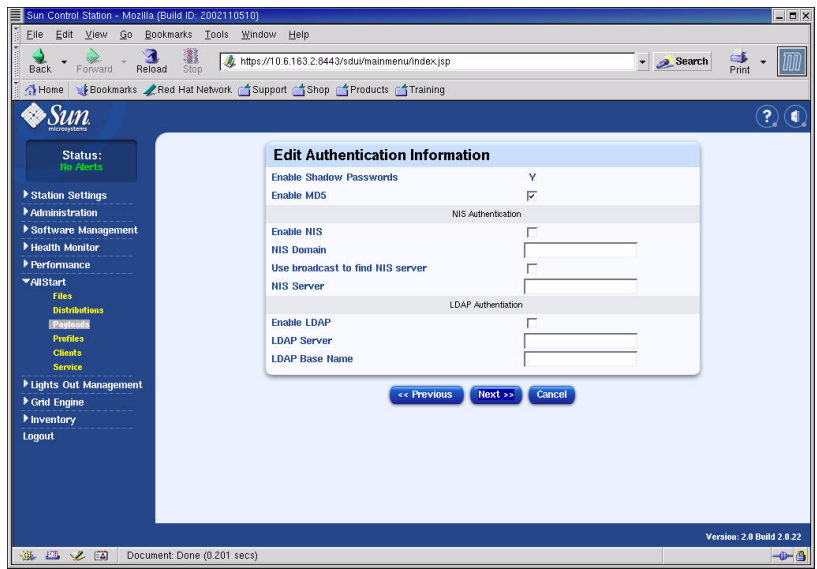

- 그림 **2-14** Edit Authentication Information(인증 정보 편집) 창(AllStart 프로파일)
- **f. X Config Options(X** 구성 옵션**)** 창에서 필요로 하는 옵션을 선택합니다**(**예제 화면은 그림 2-15 참조**).** 완료되면 **Next(**다음**)**를 클릭합니다**.**

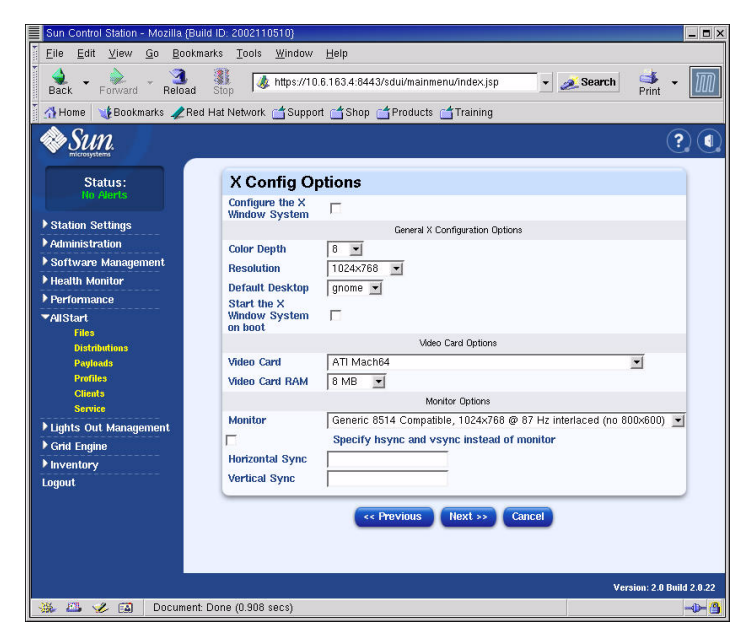

그림 **2-15** X Config Options(X 구성 옵션) 창(AllStart 프로파일)

**g. Edit Custom Script Options(**사용자 정의 스크립트 옵션 편집**)** 창에서 다음의 필수 옵션 이 선택되었는지 확인합니다**(**예제 화면은 그림 2-16 참조**).** 완료되면 **Save(**저장**)**를 클릭합 니다**.**

이 스크립트들을 사용하면 직렬로 재지정할 수 있습니다.

- lilo remove boot msg.sh: 선택
- lilo\_add\_console.sh: 선택

프로파일이 만들어집니다.

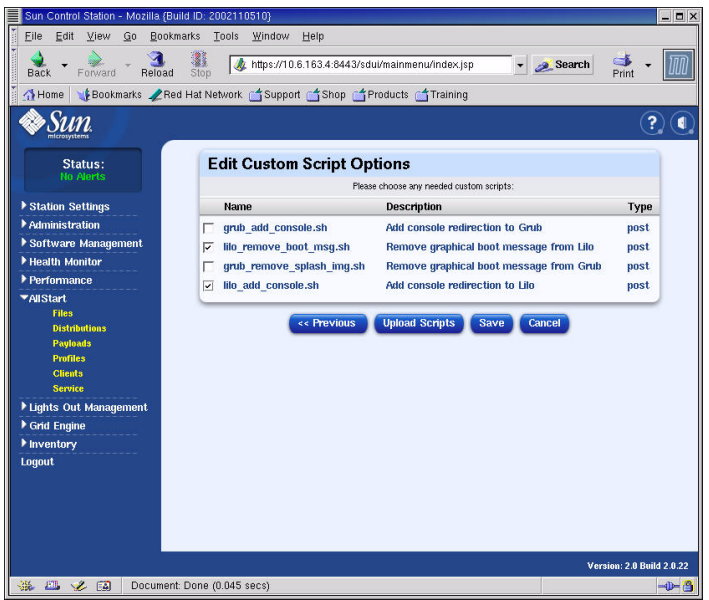

그림 **2-16** Edit Custom Script Options(사용자 정의 스크립트 옵션) 창(AllStart 프로파일)

**4.** 진행 표시줄에 **100%**가 표시될 때까지 기다린 다음**, Done(**완료**)**을 클릭합니다**.**

프로파일 생성 작업이 완료되면 작성한 프로파일이 AllStart Profiles(AllStart 프로파일) 창의 목록에 표시됩니다. 예제 화면은 그림 2-17을 참조하십시오.

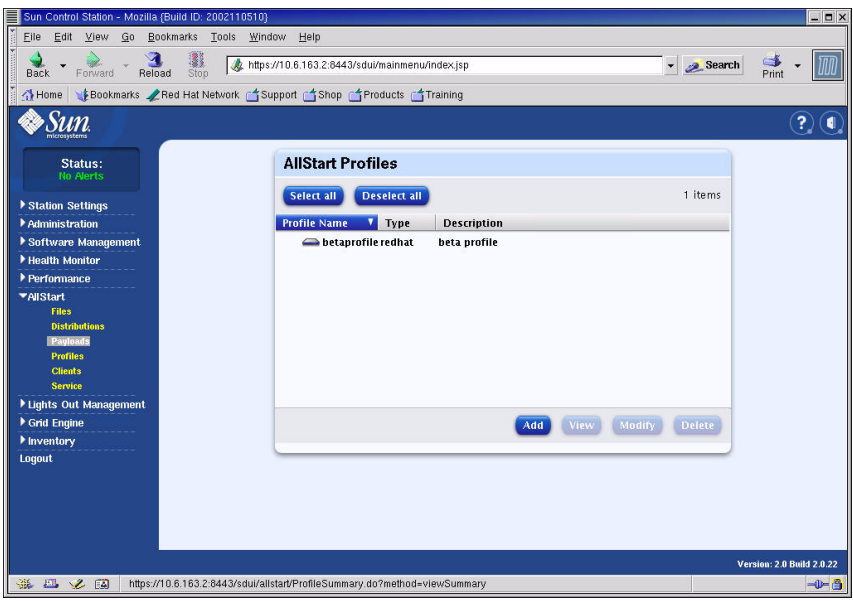

그림 **2-17** AllStart Profiles(AllStart 프로파일) 창

**5.** 계속하여 **41**페이지의 **"**[클라이언트](#page-50-0) 생성 및 활성화**"**를 진행합니다**.**

## <span id="page-50-0"></span>클라이언트 생성 및 활성화

설치 프로파일을 정의한 후에는 AllStart를 사용하여 페이로드가 배치될 클라이언트를 만든 다음 사용할 수 있도록 설정합니다.

**1.** 왼쪽 메뉴에서 **AllStart > Clients(**클라이언트**)**를 클릭합니다**.**

AllStart Clients(AllStart 클라이언트) 창이 나타납니다.

**2.** 창 하단에 있는 **Add(**추가**)**를 클릭합니다**.**

화면 오른쪽에 Create AllStart Client(AllStart 클라이언트 만들기) 창이 나타납니다.

- **3. Create AllStart Client(AllStart** 클라이언트 만들기**)** 창에서 페이로드가 로드될 노드의 정보 를 정의하여 클라이언트를 만듭니다**(**예제 화면은 그림 2-18 참조**).** 다음의 필수 옵션이 선택되 었는지 확인합니다**.**
	- Install Type(설치 유형): http
	- Console(콘솔): ttyS1
	- Serial Console Baud(직렬 콘솔 전송 속도): 9600
	- Install Network Device(설치 네트워크 장치): eth1
	- Payload(페이로드): 이 설치용으로 만든 페이로드를 선택합니다
	- Profile(프로파일): 이 설치용으로 만든 프로파일을 선택합니다

참고 **–** CGM 노드에 설치되어 있는 /usr/mgmt/diag/check.out 파일을 참조하여 시스 템에 있는 임의 노드의 MAC 주소를 확인할 수 있습니다. MAC 주소는 공장 출하 시 지정된 노드 번호 별로 열거됩니다. 각 노드에 부착된 라벨을 통해 노드 번호를 확인할 수 있습니다.

참고 **–** Install IP Address(설치 IP 주소) 필드를 사용하면 임시로 또는 AllStart 설치 전용으로 사용할 수 있는 클라이언트 노드의 IP 주소를 정의할 수 있습니다. 유연성을 제공하기 위해, 노드가 일반용으로 수신하는 영구 IP 주소와 동일한 주소를 이 주소로 사용하거나 다른 주소 를 사용할 수 있습니다.

| Sun Control Station - Mozilla (Build ID: 2002110510) |                                                          |                                                                                                    |                      |        | $ \Box$ $\times$          |
|------------------------------------------------------|----------------------------------------------------------|----------------------------------------------------------------------------------------------------|----------------------|--------|---------------------------|
| Eile<br>Edit<br>View<br>Go<br><b>Bookmarks</b>       | Tools<br>Window<br>Help                                  |                                                                                                    |                      |        |                           |
| Back<br>Forward<br>Reload                            | 灩<br>Stop                                                | https://10.6.163.4:8443/sdui/mainmenu/index.jsp                                                                                              |                      | Search | $\Rightarrow$<br>Print    |
| Home                                                 | Bookmarks Red Hat Network Support Shop froducts fraining |                                                                                                    |                      |        |                           |
|                                                      |                                                          |                                                                                                    |                      |        | ?<br>d                    |
| Status:                                              |                                                          | Add a New Client                                                                                                    | $\vert \cdot \vert$  |        |                           |
| <b>No Alerts</b>                                     | <b>Create AllStart Client</b>                            |                                                                                                    |                      |        |                           |
| Station Settings                                     |                                                          | The following values will be used for installation only.<br>Network Information to be used after installation is defined on the next screen. |                      |        |                           |
| Administration                                       | <b>Mac Address</b>                                       |                                                                                                    | 00:07:e9:05:65:8a    |        |                           |
| Software Management                                  | <b>Install IP Address</b>                                |                                                                                                    | 10.6.163.81          |        |                           |
| Health Monitor                                       | <b>Install Type</b>                                      |                                                                                                    | http -               |        |                           |
| Performance                                          | <b>Serial Console</b>                                    |                                                                                                    | ttyS1 $-$            |        |                           |
| <b>VAIIStart</b>                                     | <b>Serial Console Baud</b>                               |                                                                                                    | 9600<br>$\mathbf{r}$ |        |                           |
| <b>Files</b><br><b>Distributions</b>                 | <b>Install Network Device</b>                            |                                                                                                    | $eth1 -$             |        |                           |
| <b>Payloads</b>                                      | Payload                                                  |                                                                                                    | beta73payload -      |        |                           |
| <b>Profiles</b>                                      | <b>Profile</b>                                           |                                                                                                    | betaprofile -        |        |                           |
| <b>Clients</b>                                       |                                                          |                                                                                                    |                      |        |                           |
| <b>Service</b>                                       |                                                          | Next >>                                                                                                    | Cancel               |        |                           |
| Lights Out Management                                |                                                          |                                                                                                    |                      |        |                           |
| ▶ Grid Engine<br>Inventory                           |                                                          |                                                                                                    |                      |        |                           |
| Loqout                                               |                                                          |                                                                                                    |                      |        |                           |
|                                                      |                                                          |                                                                                                    |                      |        |                           |
|                                                      |                                                          |                                                                                                    |                      |        |                           |
|                                                      |                                                          |                                                                                                    |                      |        |                           |
|                                                      |                                                          |                                                                                                    |                      |        |                           |
|                                                      |                                                          |                                                                                                    |                      |        | Version: 2.0 Build 2.0.22 |
| 器<br>四名国<br>Document: Done (0.128 secs)              |                                                          |                                                                                                    |                      |        |                           |
| -0-8                                                 |                                                          |                                                                                                    |                      |        |                           |

그림 **2-18** Create AllStart Client(AllStart 클라이언트 만들기) 창

- **4. Client(**클라이언트**)** 옵션 정의 작업이 완료되면 **Next(**다음**)**를 클릭합니다**.** Network Interfaces(네트워크 인터페이스) 창이 나타납니다.
- **5. Network Interfaces(**네트워크 인터페이스**)** 창에서 **Add(**추가**)**를 클릭합니다**.** Enter Network Interfaces Information(네트워크 인터페이스 정보 입력) 창이 나타납니다.

**6. Enter Network Interface Information(**네트워크 인터페이스 정보 입력**)** 창에서 페이로드가 로드될 노드의 정보를 정의하여 네트워크 인터페이스를 만듭니다**(**예제 화면은 그림 2-19 참조**).** 

다음의 필수 옵션이 선택되었는지 확인합니다.

- Network device(네트워크 장치): eth1
- Network Type(네트워크 유형): Static IP(고정 IP)

참고 **–** 호스트 이름을 입력할 때 도메인 이름을 포함하는 전체 호스트 이름 형식이 아닌 요약 호스트 이름 형식을 사용하십시오.

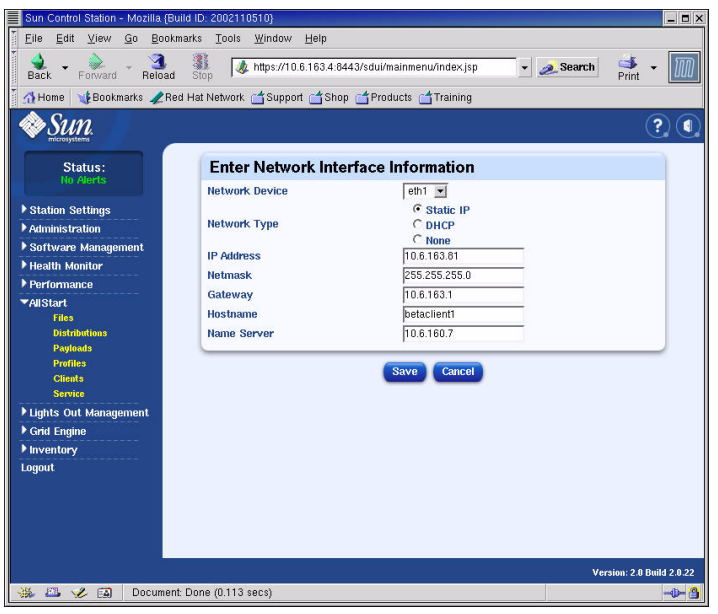

- 그림 **2-19** Enter Network Interface Information(네트워크 인터페이스 정보 입력) 창(AllStart 클라이언트)
- **7.** 네트워크 인터페이스 정의 작업이 완료되었으면 **Save(**저장**)**를 클릭합니다**.**

그러면 Network Interfaces(네트워크 인터페이스) 창으로 돌아갑니다. 생성한 네트워크 인터 페이스 목록이 표시됩니다(예제 화면은 그림 2-20 참조).

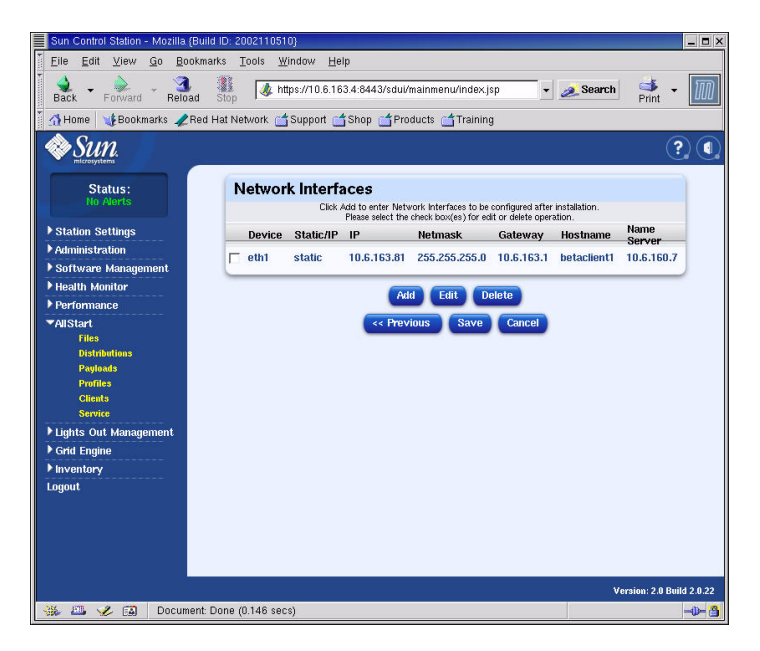

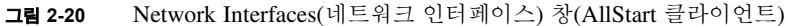

- **8. Network Interfaces(**네트워크 인터페이스**)** 창에서 **Save(**저장**)**를 클릭합니다**.** 진행 표시줄은 네트워크 인터페이스 생성 작업의 진행 상황을 나타냅니다.
- **9.** 진행 표시줄에 **100%**가 표시되면 **Done(**완료**)**을 클릭합니다**.**

AllStart Clients(AllStart 클라이언트) 페이지로 돌아갑니다. 생성한 클라이언트의 목록이 표시됩니다(예제 화면은 그림 2-21 참조).

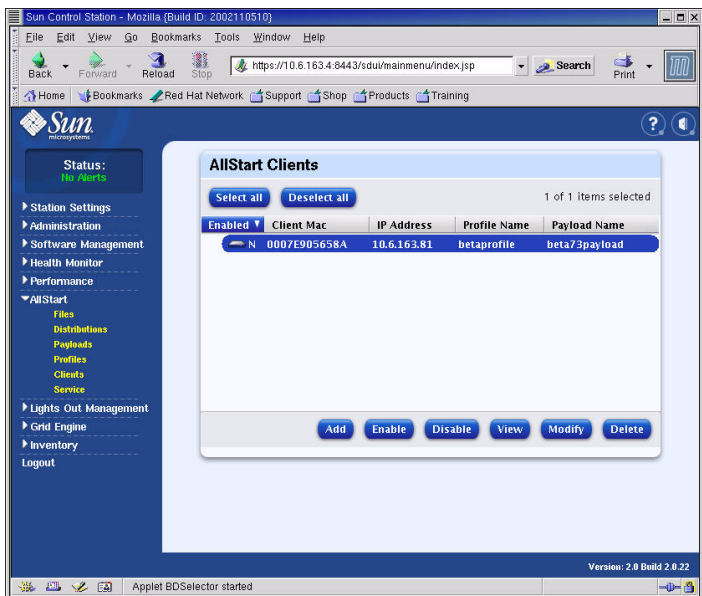

그림 **2-21** AllStart Clients(AllStart 클라이언트) 창

**10. AllStart Clients(AllStart** 클라이언트**)** 창에서 사용할 수 있도록 설정할 클라이언트를 선택한 다음 **Enable(**사용 가능**)**을 클릭합니다**.**

진행 표시줄은 클라이언트를 사용 가능으로 설정하는 작업의 진행 상황을 나타냅니다.

**11.** 진행 표시줄에 **100%**가 표시되면 **Done(**완료**)**을 클릭합니다**.**

클라이언트 항목을 사용할 수 있으므로 시스템의 해당 노드에 클라이언트 항목이 표시됩니 다. AllStart Clients(AllStart 클라이언트) 창의 Enabled(사용 가능) 제목 아래 있는 Y 문자는 사용 가능 클라이언트를 나타냅니다. 예제 화면은 그림 2-22를 참조하십시오.

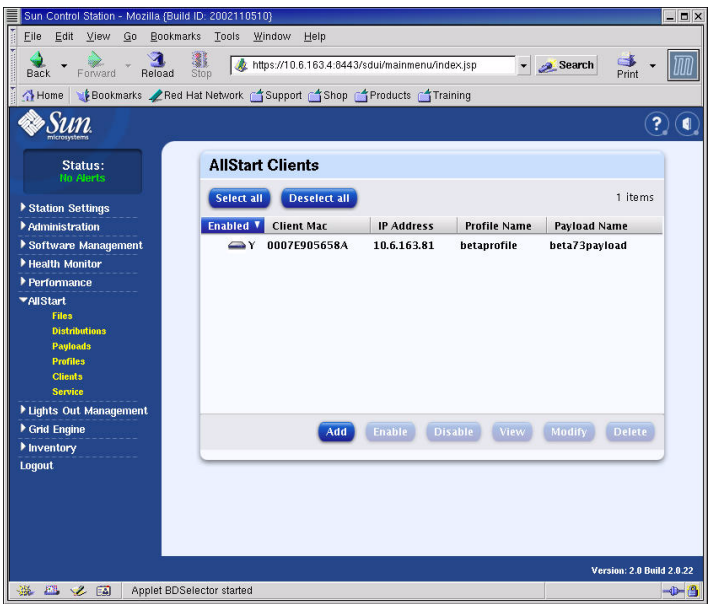

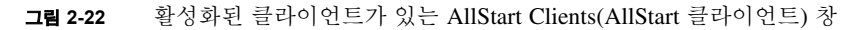

**12.** 시스템의 모든 노드에 대해 단계 **3 ~** 단계 **11**을 반복합니다**.**

**13.** 계속하여 **47**[페이지의](#page-56-0) **"**네트워크 서비스 설정 정의**"**를 진행합니다**.**

네트워크 서비스 설정 정의

- <span id="page-56-0"></span>**1. Cluster Grid Manager** 기본 창의 왼쪽 패널에서 **AllStart > Service(**서비스**)**를 선택합니다**.** 화면 오른쪽에 AllStart Current Service Settings(AllStart 현재 서비스 설정) 창이 나타납니다.
- **2. Modify(**수정**)**를 클릭합니다**.**

Modify Service Settings(서비스 설정 수정) 창이 나타납니다.

- **3. Modify Service Settings(**서비스 설정 수정**)** 창에서 다음의 필수 항목을 설정합니다**(**예제 화면은 그림 2-23 참조**).**
	- DHCP Enabled(DHCP 사용 가능): 선택
	- DHCP Interface(DHCP 인터페이스): eth1

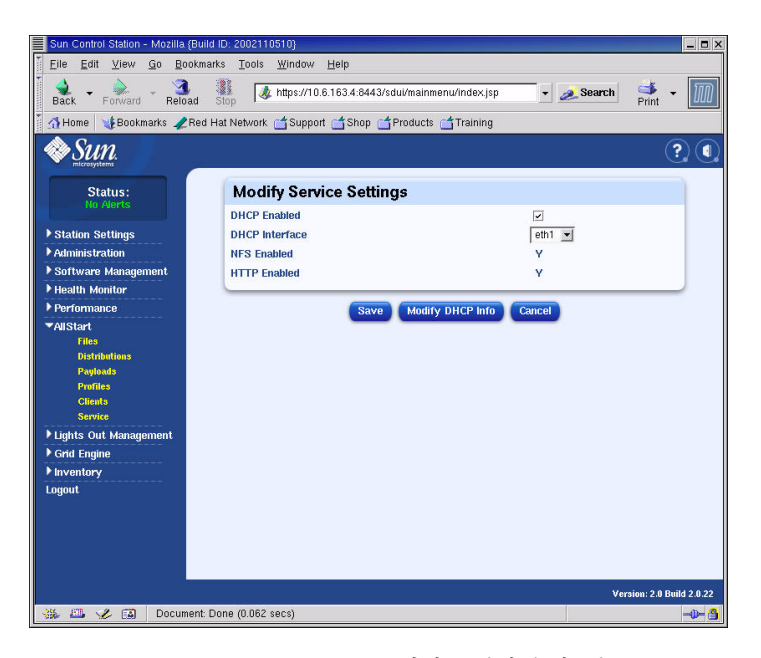

그림 **2-23** Modify Service Settings(서비스 설정 수정) 창

**4.** 설정 작업이 완료되면 **Save(**저장**)**를 클릭합니다**.**

진행 표시줄은 서비스 설정 진행 상황을 나타냅니다.

**5.** 진행 표시줄에 **100%**가 표시되면 **Done(**완료**)**을 클릭합니다**.**

설정한 항목이 AllStart Current Service Settings(AllStart 현재 서비스 설정) 창에 표시됩니다 (예제 화면은 그림 [2-24](#page-57-0) 참조).

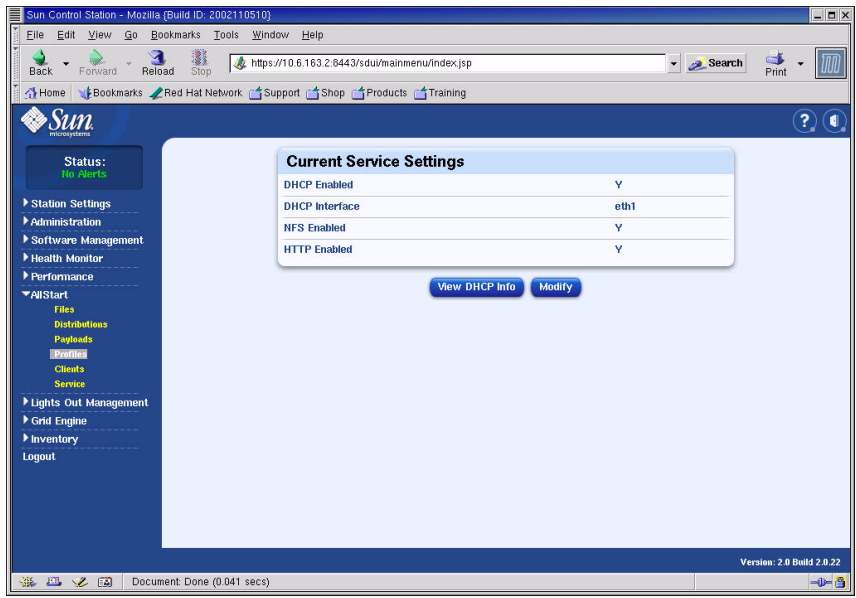

그림 **2-24** AllStart Current Service Settings(AllStart 현재 서비스 설정) 창

<span id="page-57-0"></span>**6.** 계속하여 **49**페이지의 **"**컴퓨팅 노드에 [소프트웨어](#page-58-0) 페이로드 배치**"**를 진행합니다**.**

#### <span id="page-58-0"></span>컴퓨팅 노드에 소프트웨어 페이로드 배치

페이로드가 배치될 클라이언트를 만들었으면, 클라이언트 노드의 전원을 켜거나 리셋하여 배치 작업을 시작합니다.

- **1.** 터미널 창에서 소프트웨어가 배치될 노드에 해당하는 터미널 서버의 **IP** 주소와 포트에 텔넷 을 통해 연결합니다**.**
	- # **telnet** *n.n.n.n* **70***xx*

여기서 *n.n.n.n*은 터미널 서버의 IP 주소이며 *xx*는 소프트웨어가 배치될 노드의 번호에 해당 하는 2자리 숫자입니다(아래 참고 설명 참조).

참고 **–** 시스템의 노드에는 공장 출하 시 번호가 지정되고 이 번호는 각 노드의 라벨에 표시 되어 있습니다. 터미널 서버의 포트에는 4자리 번호가 지정되는데, 이 번호는 항상 70으로 시 작하며 공장 출하 시 포트가 연결된 노드에 해당하는 2자리 번호로 끝납니다. 예를 들면 노드 #2는 포트 7002에 연결되고 노드 #30은 포트 7030에 연결됩니다.

- **2.** 클라이언트 노드의 전원을 켜거나 리셋하여 클라이언트 프로파일에서 선택된 페이로드의 배치를 시작합니다**.**
	- 노드에 OS가 아직 설치되지 않은 경우, 전원 버튼을 눌러 노드의 전원을 켭니다. 노드가 네트워크에서 자동으로 부팅되고 CGM 노드에서 페이로드를 가져옵니다.
	- 이미 OS가 노드에 설치된 경우에는 다음 절차를 수행합니다.
	- **a.** 노드의 리셋 버튼을 누릅니다**(**그림 2-25 참조**).**
	- **b. F2**를 눌러 설정으로 들어가라는 옵션과 함께 프롬프트가 표시되면 **ESC**를 눌러 네트워크 부팅을 시작합니다**.**
	- **c.** 부팅 장치를 선택하라는 프롬프트가 표시되면 IBA 1.1.08 slot 0338을 선택한 다음 **Return**을 누릅니다**.** 클라이언트 노드는 CGM 노드에서 페이로드를 가져옵니다.

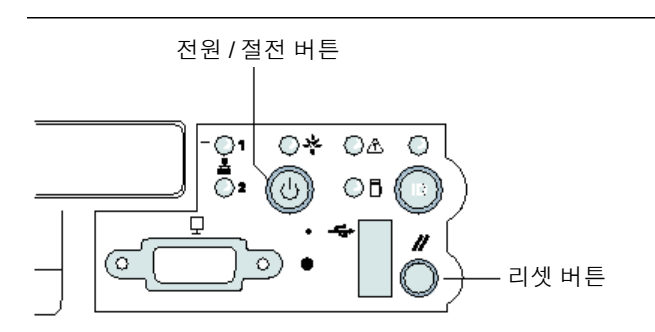

그림 **2-25** Sun Fire V60x 서버의 전원 및 리셋 버튼 위치

- **3.** 배치 진행 표시줄 메시지가 완료될 때까지 기다리면 터미널 창이 로그인 프롬프트로 돌아갑 니다**.**
- **4.** 페이로드를 클라이언트 노드로 완전히 다운로드하고 나면 클라이언트 노드를 재부팅합니다 **(**자동으로 재부팅하지 않는 경우**).**

소프트웨어가 배치될 각 클라이언트 노드에 대해 이 절차를 반복합니다.

## <span id="page-59-0"></span>컴퓨팅 노드를 SCS 매니지드 호스트로 추가

다음 절차를 통해 시스템의 컴퓨팅 노드를 SCS 매니지드 호스트로 정의합니다.

참고 **–** 시스템 컴퓨팅 노드가 그리드로 관리될 수 있도록 Sun ONE Grid Engine, Enterprise Edition 소프트웨어를 시스템 컴퓨팅 노드에 배치하기 전에, 먼저 노드를 Sun Control Station 매니지드 호스트로 추가해야 합니다.

참고 **–** CGM 노드는 SCS 매니지드 호스트가 관리되는 시스템의 전용 관리 노드이므로 SCS 매니지드 호스트로 추가할 수 없습니다.

**1. Cluster Grid Manager** 기본 창의 왼쪽 패널에서 **Administration(**관리**) > Hosts(**호스트**)**를 선택합니다**.**

화면 오른쪽에 Managed Hosts(매니지드 호스트) 창이 나타납니다.

**2. Managed Hosts(**매니지드 호스트**)** 창에서 **Add(**추가**)**를 클릭합니다**.**

Add Host(호스트 추가) 창이 나타납니다.

- **3. Add Host(**호스트 추가**)** 창에서 **SCS** 매니지드 호스트로 정의하려는 노드에 대한 설정을 정의합니다**.** 예제 화면은 그림 2-26을 참조하십시오**.**
- **4. Install All Possible Modules(**가능한 모든 모듈 설치**)** 확인란이 선택되었는지 확인합니다**.**  이 확인란이 선택되어야 모든 SCS 에이전트가 새로운 매니지드 호스트에 설치됩니다.

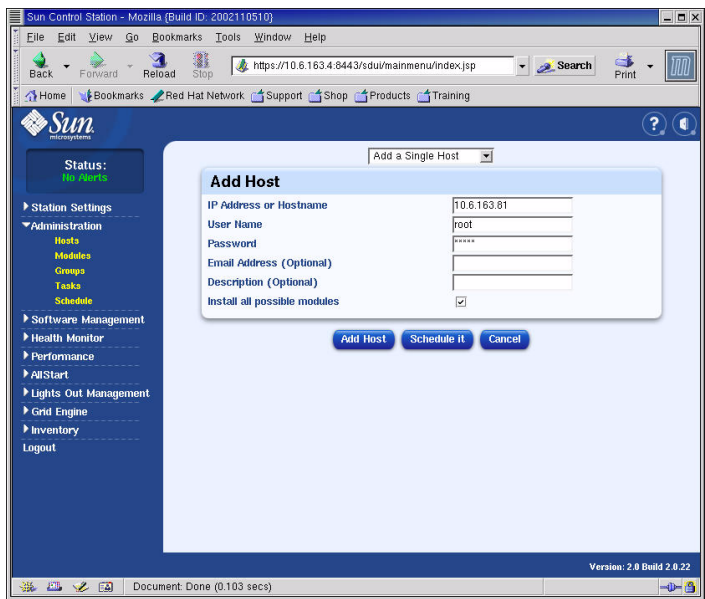

그림 **2-26** Add Host(호스트 추가) 창

- **5.** 설정 작업이 완료되면 **Add Host(**호스트 추가**)**를 클릭합니다**.** 진행 표시줄은 매니지드 호스트 추가 진행 상황을 나타냅니다.
- **6.** 진행 표시줄에 **100%**가 표시되면 **Done(**완료**)**을 클릭합니다**.**

그러면 Managed Hosts(매니지드 호스트) 창으로 돌아갑니다. 추가한 매니지드 호스트의 목록이 표시됩니다(예제 화면은 그림 2-27 참조).

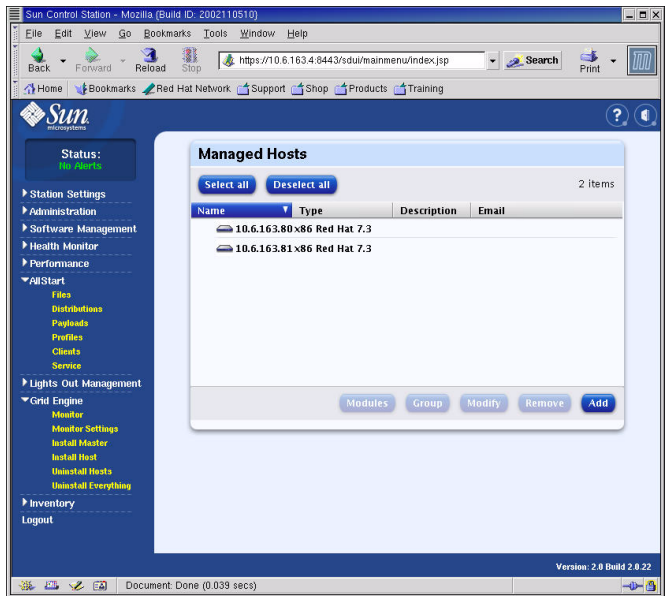

그림 **2-27** Managed Hosts(매니지드 호스트) 창

**7.** 시스템의 모든 컴퓨팅 노드에 대해 이 절차를 반복합니다**.**

# Grid Engine 모듈 구성

Compute Grid 소프트웨어 모듈은 다음의 주요 기능을 제공합니다.

- Sun<sup>TM</sup> ONE Grid Engine, Enterprise Edition(S1GEEE)의 배치
- 고급 시스템 작업 모니터링
- S1GEEE 소프트웨어 제거

참고 **–** S1GEEE 소프트웨어를 사용하여 시스템의 컴퓨팅 노드를 관리하기 전에 노드를 SCS 매니지드 호스트로 추가해야 합니다. 50[페이지의](#page-59-0) "컴퓨팅 노드를 SCS 매니지드 호스트로 추 [가](#page-59-0)"를 참조하십시오.

#### Sun ONE Grid Engine 소프트웨어 배치

Grid Engine 모듈은 컴퓨팅 그리드 상에 있는 선택한 임의 개수의 노드에 S1GEEE를 자동으 로 배치합니다. 사용자가 선택하는 그리드 마스터 노드에 S1GEEE 마스터 호스트를 배치한 다음(6[페이지의](#page-15-0) "그리드 마스터 노드" 참조), 지정된 컴퓨팅 노드에 S1GEEE 실행 호스트를 배치합니다(6[페이지의](#page-15-1) "컴퓨팅 노드" 참조). 또한 나중에 실행 호스트를 제거하거나, 마스터 호스트를 비롯한 모든 호스트를 제거할 수도 있습니다. 그런 다음 나중에 임의의 시스템에 호스트를 다시 설치할 수 있습니다.

참고 **–** Grid Engine 모듈은 전용 S1GEEE 마스터 호스트 시스템만을 배치합니다. 그리드 상 에서의 작업 처리량이 비교적 적은 경우가 아니라면, 실행 호스트로서도 S1GEEE 마스터 호 스트 시스템을 사용하지 않는 것이 좋습니다. 하지만 그리드 마스터 노드 상의 CPU를 사용하 여 컴퓨팅 작업을 수행하고자 하는 경우, 그리드 마스터 노드에 S1GEEE 실행 호스트 소프트 웨어를 수동으로 배치할 수 있습니다.

나중에 이 기능을 제거하고자 한다면 작업을 반드시 수동으로 완료해야 합니다.(하지만 모든 시스템을 제거하고자 한다면, 모든 시스템을 제거하기 전에 그리드 마스터 노드에서 실행 호 스트 기능을 제거할 필요는 없습니다.) 경험 있는 S1GEEE 사용자에 의해 이 절차를 수행할 것을 권장합니다. Cluster Grid Manager Help(도움말) 버튼을 사용하여 S1GEEE 설명서를 액 세스하면 보다 상세한 정보를 얻을 수 있습니다.

#### *Sun ONE Grid Engine* 마스터 호스트 정의

Grid Engine 모듈을 사용하여 S1GEEE 마스터 호스트(그리드 마스터 노드)를 배치하려면 다음 절차를 실행합니다.

- **1. Cluster Grid Manager** 기본 창의 왼쪽 메뉴에서 **Grid Engine** 메뉴 항목을 클릭합니다**.**  Grid Engine 모듈의 드롭다운 선택 메뉴가 나타납니다.
- **2. Install Master(**마스터 설치**)**를 클릭합니다**.**

초기 설치일 경우 라이센스 계약 화면이 표시됩니다.

**3.** 표시된 라이센스 계약을 읽고 약관에 동의하면 수락합니다**.**

참고 **–** 라이센스 계약을 수락한 후 화면 지시에 따라 Install Master(마스터 설치)를 다시 클릭합니다.

Install Sun ONE Grid Engine Master(Sun ONE Grid Engine 마스터 설치) 창이 나타납니다.

**4. Install Sun ONE Grid Engine Master(Sun ONE Grid Engine** 마스터 설치**)** 창의 매니지드 호스트 목록에서 **S1GEEE** 마스터 호스트**(**그리드 마스터 노드**)**로 사용할 노드 하나를 선택합 니다**.** 예제 화면은 그림 2-28을 참조하십시오**.** 

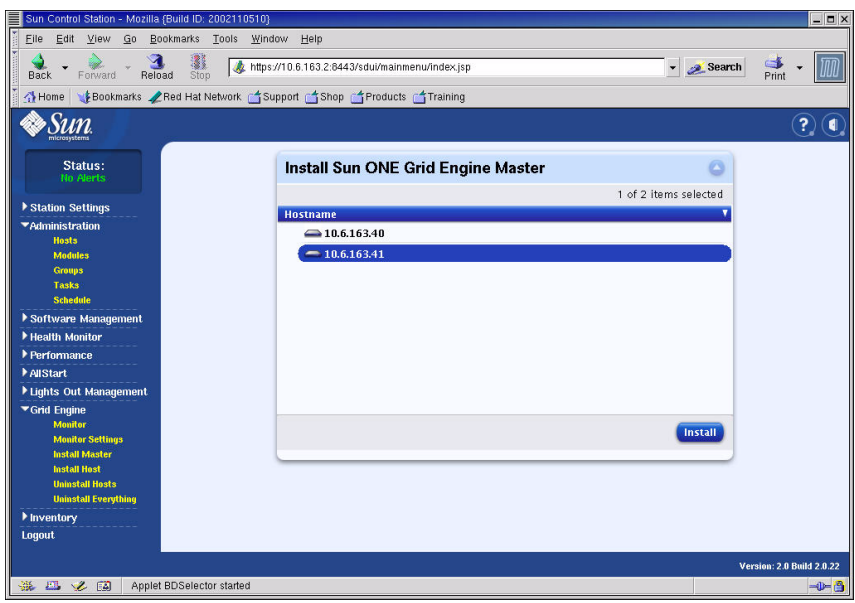

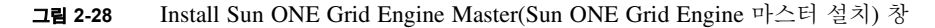

**5. Install(**설치**)**을 클릭합니다**.** 

진행 표시줄은 노드에 S1GEEE 소프트웨어를 배치하는 작업의 진행 상황을 나타냅니다.

참고 **–** 각 시스템(최대 128개 노드가 설치된 확장 랙 포함)마다 하나의 그리드 마스터 노드 만을 정의할 수 있습니다. 두 번째 그리드 마스터 노드를 설치하려는 경우 시스템에서는 먼저 현재의 그리드 마스터 노드를 제거하라고 지시합니다.

**6.** 진행 표시줄에 **100%**가 표시되면 **Done(**완료**)**을 클릭합니다**.**

브라우저에서 Install Sun ONE Grid Engine Compute Hosts(Sun ONE Grid Engine 컴퓨팅 호스트 설치) 창으로 이동합니다.

#### *Sun ONE Grid Engine* 컴퓨팅 호스트 정의

Grid Engine 모듈을 사용하여 S1GEEE 컴퓨팅 호스트(컴퓨팅 노드)를 정의하려면 다음 절차 를 실행합니다.

참고 **–** 마스터 호스트를 설치한 후에는 실행 호스트만 설치할 수 있습니다. 마스터 호스트를 먼저 정의하지 않고 실행 호스트를 설치하려는 경우, 시스템은 먼저 마스터 호스트를 설치하 라고 지시합니다.

- **1. Cluster Grid Manager** 기본 창의 왼쪽 메뉴에서 **Grid Engine** 메뉴 항목을 클릭합니다**.**  Grid Engine 모듈의 드롭다운 선택 메뉴가 나타납니다.
- **2. Install Host(**호스트 설치**)**를 클릭합니다**.**

Install Sun ONE Grid Engine Compute Hosts(Sun ONE Grid Engine 컴퓨팅 호스트 설치) 창이 나타납니다.

**3. S1GEEE** 그리드에 포함시킬 노드를 선택합니다**.** 

비 그리드 작업 전용으로 시스템을 사용할 계획이 아니면, Select All(모두 선택)을 클릭하여 모든 시스템을 선택합니다. 예제 화면은 그림 2-29를 참조하십시오.

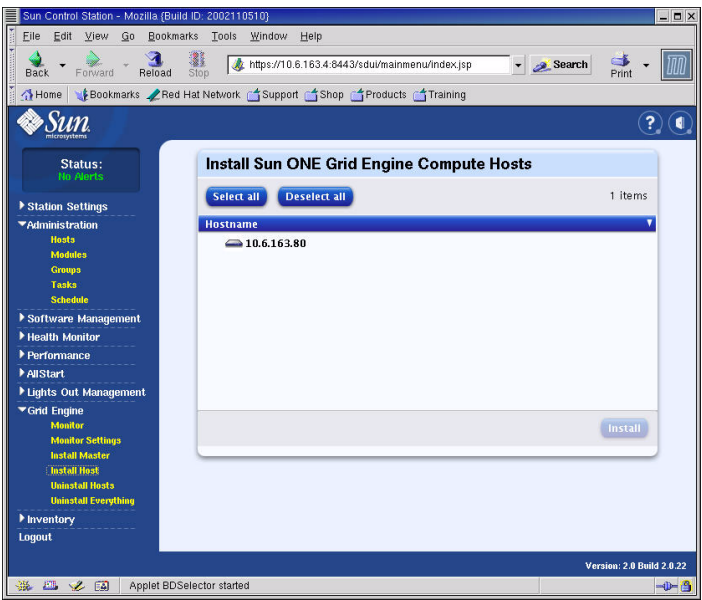

- 그림 **2-29** Install Sun ONE Grid Engine Compute Hosts(Sun ONE Grid Engine 컴퓨팅 호스트 설치) 창
- **4. Install(**설치**)**을 클릭합니다**.**

S1GEEE 소프트웨어가 선택된 각 노드에 순서대로 배치되며 진행 표시줄에서 소프트웨어 배치 진행 상황을 나타냅니다.

**5.** 진행 표시줄에 **100%**가 표시되면 **Done(**완료**)**을 클릭합니다**.**

설치 작업이 완료되면 브라우저가 Grid Engine Monitor(Grid Engine 모니터) 페이지로 이동 합니다(57[페이지의](#page-66-0) "컴퓨팅 그리드 작업 모니터링" 참조).

나중에 S1GEEE 그리드에 노드를 더 추가하려는 경우, 왼쪽 패널에서 Grid Engine > Install Compute Hosts(컴퓨팅 호스트 설치) 메뉴 항목을 클릭하여 Install Compute Hosts(컴퓨팅 호 스트 설치) 페이지로 돌아갑니다.

## <span id="page-66-0"></span>컴퓨팅 그리드 작업 모니터링

설치 작업이 완료되면 브라우저가 Monitor(모니터) 페이지로 이동합니다. 이 페이지에서는 Sun Fire V60x Compute Grid에 대한 다양한 S1GEEE 통계 정보를 볼 수 있습니다. 통계 정보 는 다음과 같습니다.

- 보류, 실행 및 중지된 작업의 수
- 각 실행 호스트 상의 로드
- 구성된 각 큐에 대한 현재 통계 정보
- 그리드 내 모든 컴퓨팅 노드 상에서의 평균 로드와 그리드 내 모든 노드 상의 총 메모리

Monitor(모니터) 페이지는 2분마다 자동 갱신됩니다. 2분마다 업데이트되는 데이터베이스에 서 이 페이지의 정보를 가져옵니다. 모든 통계 정보에는 통계 정보가 마지막으로 업데이트된 시점을 나타내는 시간 스탬프가 표시됩니다.

왼쪽 패널에서 Grid Engine > Monitor(모니터) 메뉴 항목을 클릭하기만 하면 언제나 Monitor (모니터) 페이지로 돌아갈 수 있습니다. Monitor(모니터) 창의 예는 그림 [2-30](#page-66-1)을 참조하십시오.

<span id="page-66-1"></span>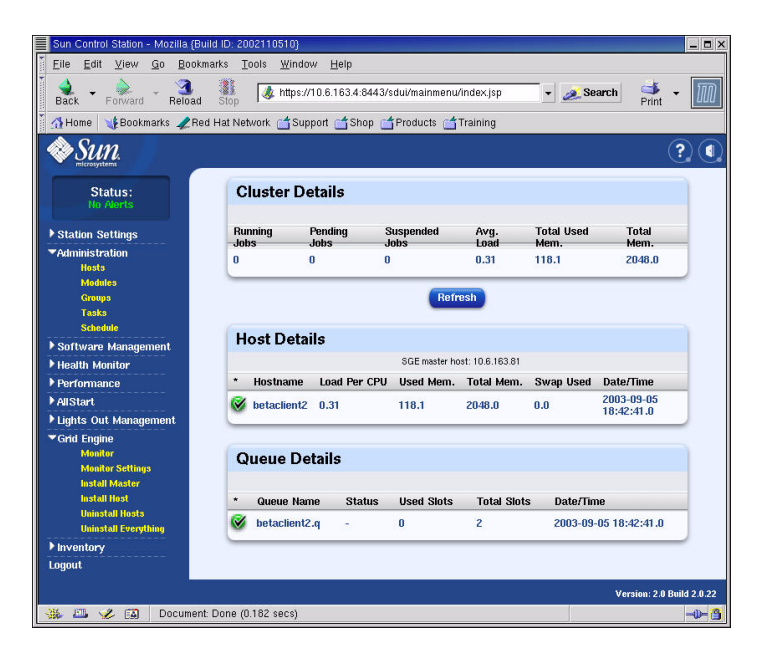

그림 **2-30** Grid Engine Monitor(Grid Engine 모니터) 창

### Sun ONE Grid Engine 소프트웨어 제거

Sun ONE Grid Engine 소프트웨어는 개별 S1GEEE 실행 호스트에서 제거하거나, S1GEEE 마스터 호스트를 포함하여 S1GEEE 그리드의 모든 호스트에서 제거할 수 있습니다.

참고 **–** S1GEEE 마스터 호스트 없이 S1GEEE 실행 호스트를 작동하는 것을 불가능하므로 S1GEEE 마스터 호스트만을 제거할 수는 없습니다.

S1GEEE 실행 호스트를 제거하고 나면 Sun Fire V60x Compute Grid 작업이 실행을 위해 해당 노드로 더 이상 전송되지 않습니다. 그러나 Inventory(인벤토리), Health(상태) 및 Performance(성능)와 같은 설치된 다른 모듈은 전과 같이 계속 작동됩니다. 시스템에 설치된 다른 소프트웨어도 정상적으로 계속 작동됩니다.

#### 하나 이상의 *Sun ONE Grid Engine* 실행 호스트 제거

- **1. Cluster Grid Manager** 기본 창의 왼쪽 메뉴에서 **Grid Engine** 모듈 메뉴 항목을 클릭합니다**.**  Grid Engine 모듈의 드롭다운 선택 메뉴가 나타납니다.
- **2. Uninstall Nodes(**노드 제거**)**를 클릭합니다**.**
- **3. S1GEEE** 소프트웨어를 제거할 하나 이상의 노드를 선택합니다**.**
- **4.** 제거될 시스템에서 실행 중인 작업이 없는지 확인합니다**.**

큐 관리에 대한 지침은 *Sun Grid Engine, Enterprise Edition 5.3 Administration and User's Guide(Sun Grid Engine, Enterprise Edition 5.3* 관리 및 사용자 안내서*)*(부품 번호: 816-4739) 를 참조하십시오.

참고 **–** 제거하기 위해 선택한 노드에서 현재 실행 중인 모든 작업이 종료됩니다. "rerunnable"로 표시된 작업은 다른 곳에서 실행되도록 S1GEEE 그리드로 자동 재전송됩니다. 그러나 "not re-runnable"로 표시되면 다시 예약되지 않으며 다른 곳에서 자동 실행되지 않습 니다. 자세한 내용은 Cluster Grid Manager Help(도움말) 버튼을 사용하여 S1GEEE 설명서를 참조하시기 바랍니다.

**5. Uninstall(**제거**)**을 클릭합니다**.** 

S1GEEE 소프트웨어가 종료되고 선택한 시스템에서 제거되면, S1GEEE 시스템에서 이러한 실행 호스트를 제거하라는 지시가 S1GEEE 마스터 호스트에 전달됩니다.

#### 전체 *Sun ONE Grid Engine* 제거

- **1. Cluster Grid Manager** 기본 창의 왼쪽 메뉴에서 **Grid Engine** 모듈 메뉴 항목을 클릭합니다**.**  Grid Engine 모듈의 드롭다운 선택 메뉴가 나타납니다.
- **2. Uninstall Everything(**모두 제거**)**을 클릭합니다**.**

참고 **–** 실행 중인 모든 작업을 종료하고 이전 작업에 대한 모든 레코드를 제거하고자 하는 경우가 아니면 다음 단계로 이동하지 마십시오.

**3. Uninstall(**제거**)**을 클릭합니다**.** 

그러면 실행 중인 작업이 즉시 종료되고, S1GEEE의 모든 노드에서 모든 S1GEEE 소프트웨 어가 제거되며, 이전에 실행한 작업의 모든 레코드와 S1GEEE 이용에 대한 모든 레코드가 제거됩니다.

**A** 부록

# 제품 사양

이 부록에는 제품 사양이 수록되어 있습니다. 부록 A의 주요 내용은 다음과 같습니다.

- 61[페이지의](#page-70-0) "전원 사양"
- 62[페이지의](#page-71-0) "물리적 사양"
- 63[페이지의](#page-72-0) "환경 요구사항"

# <span id="page-70-0"></span>전원 사양

다음 표는 시스템 전원 사양을 나타낸 것입니다.

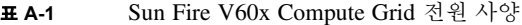

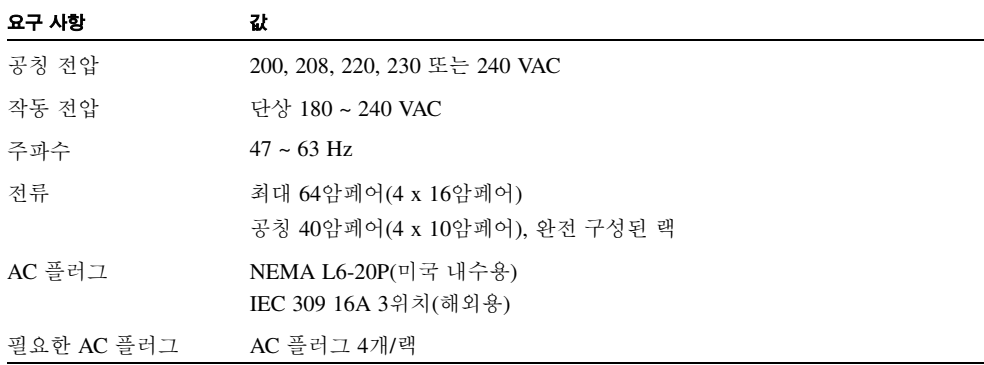

# <span id="page-71-0"></span>물리적 사양

다음 표는 시스템의 물리적 사양을 나타낸 것입니다.

표 **A-2** Sun Fire V60x Compute Grid의 물리적 사양

| 요구 사항        | 값                                                                              |
|--------------|--------------------------------------------------------------------------------|
| 크기           | 74인치(높이) x 23.5인치(너비) x 35.4인치(깊이)<br>(188 cm[높이] x 60 cm[너비] x 90 cm[깊이])     |
| 무게(완전 구성된 랙) | 1600파운드<br>$(727 \text{ kg})$                                                  |
| 랙 장치         | 38                                                                             |
| 단일 랙 장치 크기   | 1.75인치(높이) x 19인치(너비) x 23.6인치(깊이)<br>(4.45 cm[높이] x 48.26 cm[너비] x 60 cm[깊이]) |
# 환경 요구사항

이 단원에서는 완전 구성된 단일 랙 Sun Fire V60x Compute Grid 랙 시스템의 환경 요구사항 을 설명합니다. 각각의 표에서 2.8 GHz CPU Compute Grid 랙 시스템과 3.06 GHz CPU Compute Grid 랙 시스템에 대한 요구사항을 설명합니다. 다음 두 표 중 하나를 참조하십시오.

- 표 [A-3](#page-72-0), 2.8 GHz CPU Compute Grid 환경 사양
- <span id="page-72-1"></span>■ 표 [A-4](#page-73-0), 3.06 GHz CPU Compute Grid 환경 사양

| 요구 사항 | 작동                                                                                                    | 비작동                                                       |
|-------|----------------------------------------------------------------------------------------------------|-----------------------------------------------------------|
| 온도    | 고도 0피트에서 최고 대기 온도 86°F<br>(고도 0미터에서 최고 대기 온도 30°C.)                                                                              | $-40^{\circ}$ F ~ 158°F<br>$(-40^{\circ}C - 65^{\circ}C)$ |
| 고도    | 최고 대기 온도는 고도 0피트 이상에서 최고 9000<br>피트까지 1500피트씩 상승할 때마다 1.8°F씩 감소.<br>(최고 대기 온도는 고도 0미터 이상에서 최고<br>3000미터까지 500미터 상승할 때마다 1℃씩 감소.) | 최고 35000피트<br>(최고 12000미터)                                |
| 습도    | 비응축 최고 습구 온도 80°F에서 10% ~ 90%의<br>상대 습도.<br>(비응축 최고 습구 온도 27°C에서 10% ~ 90%의<br>상대 습도.)                                           | 상대 습도 10% ~ 90%                                           |
| 진동    | .25 g - 5Hz ~ 500Hz ~ 5Hz,<br>1.0옥타브/분.<br>X, Y, Z에서 정현파 진동(swept-sine) 5 스위프.                                                   | N/A                                                       |

<span id="page-72-0"></span>표 **A-3** 2.8 GHz CPU Sun Fire V60x Compute Grid 환경 사양

| 요구 사항 | 작동                                                                                                    | 비작동                                                          |
|-------|----------------------------------------------------------------------------------------------------|--------------------------------------------------------------|
| 온도    | 고도 0피트에서 최고 대기 온도 77°F<br>(고도 0미터에서 최고 대기 온도 25℃.)                                                                                | $-40^{\circ}$ F ~ 158°F<br>$(-40^{\circ}C \sim 65^{\circ}C)$ |
| 고도    | 최고 대기 온도는 고도 0피트 이상에서 최고 4500<br>피트까지 1000피트씩 상승할 때마다 1.8°F씩 감소.<br>(최고 대기 온도는 고도 0미터 이상에서 최고 1500<br>미터까지 300미터 상승할 때마다 1℃씩 감소.) | 최고 35000피트<br>(최고 12000미터)                                   |
| 습도    | 비응축 최고 습구 온도 80°F에서 10 % ~ 90%의<br>상대 습도.<br>(비응축 최고 습구 온도 27°C에서 10% ~ 90%의<br>상대 습도.)                                           | 상대 습도 10% ~ 90%                                              |
| 진동    | .25 g - 5Hz ~ 500Hz ~ 5Hz,<br>1.0옥타브/분,<br>X, Y, Z에서 정현파 진동(swept-sine) 5 스위프.                                                    | N/A                                                          |

<span id="page-73-1"></span><span id="page-73-0"></span>표 **A-4** 3.06 GHz CPU Sun Fire V60x Compute Grid 환경 사양

# 색인

## 숫자

2.8 GHz CPU 시스템 환경 요구사항 [63](#page-72-1) 3.06 GHz CPU 시스템 환경 요구사항 [64](#page-73-1)

## 가

게이트웨이, 구성 [24](#page-33-0) 관련 설명서 [vi](#page-5-0) 구성요소 교체에 필요한 도구 [13](#page-22-0) 그리드 마스터 노드 개요 정보 [6](#page-15-0) 그리드 마스터 노드에 대한 정보는 [Grid Engine](#page-15-0)  마스터 호스트를 참조할 수도 있습니다.

## 나

네트워크 서비스 설정, AllStart 모듈에서 정의 [47](#page-56-0) 네트워크 스위치 개요 [4](#page-13-0) 네트워크 케이블 핀 [7](#page-16-0) 넷마스크 구성 [24](#page-33-1) 노드 [49](#page-58-0) 그리드 마스터 노드 [6](#page-15-0) 그리드 마스터 호스트 정의 [54](#page-63-0) 전원 버튼 [12](#page-21-0) 지원되는 개수 [6](#page-15-1) 추가 또는 교체 [13](#page-22-0) 컴퓨팅 노드 [6](#page-15-1) 컴퓨팅 노드 정의 [55](#page-64-0) Cluster Grid Manager 노드 [5](#page-14-0) Cluster Grid Manager IP 주소 [22](#page-31-0) 노드의 리셋 버튼 [49](#page-58-0)

## 다

다중 랙 케이블 연결 다이어그램 [9](#page-18-0) 단일 랙 케이블 연결 다이어그램 [8](#page-17-0)

#### 라 랙

개요 정보 [4](#page-13-1) 구성요소 교체 [13](#page-22-0) 배전 시스템 개요 [10](#page-19-0) 전원 입력 위치 [8](#page-17-0)

### 마

마스터 호스트, Grid Engine 정의 [54](#page-63-0) 매니지드 호스트, 추가 [50](#page-59-0) 매니지드 호스트를 Sun Control Station에 추가 [50](#page-59-0) 모듈[, Sun Control Station](#page-26-0) 소프트웨어 참조 물리적 사양 [62](#page-71-0)

#### 바

배포판, AllStart 모듈에서 만들기 [28](#page-37-0) 버튼, 리셋 [49](#page-58-0) 버튼, 전원 [12](#page-21-0) 버튼, Help [17](#page-26-1)

## 사

사양 [61](#page-70-1) 물리적 사양 [62](#page-71-0) 전원 [61](#page-70-0) 환경 요구사항, 2.8 GHz 시스템 [63](#page-72-1) 환경 요구사항, 3.06 GHz 시스템 [64](#page-73-1) 사전 설치된 소프트웨어, 소프트웨어 참조 서비스 설정, AllStart 모듈에서 정의 [47](#page-56-0) 설명서 관련 [vi](#page-5-0) 교체 절차 참고 자료 [13](#page-22-1) 온라인 URL [ix](#page-8-0) 설정 정보 요구사항 표 [22](#page-31-0) 설치 작업 흐름도 [2](#page-11-0) 설치 장소 계획 요구사항, 2.8 GHz 시스템 [63](#page-72-1) 설치 장소 계획 요구사항, 3.06 GHz 시스템 [64](#page-73-1) 소프트웨어 구성요소 다이어그램 [16](#page-25-1) 사전 설치된 소프트웨어 개요 [16](#page-25-0) 설정 절차 [21](#page-30-0) 설정에 필요한 정보 [21](#page-30-0) 초기 로그인 절차 [23](#page-32-0) Cluster Grid Manager 개요 [17](#page-26-2) Red Hat Linux 개요 [17](#page-26-3) Sun Control Station [17](#page-26-0) [Sun ONE Grid Engine, Enterprise Edition](#page-62-0) 소프트웨어 구성요소의 관계, 다이어그램 [16](#page-25-1) 소프트웨어 도움말 [17](#page-26-1) 소프트웨어 설정에 필요한 정보 [22](#page-31-0) 스위치 개요 정보 [4](#page-13-0) 교체 [13](#page-22-0) 상호 연결 [9](#page-18-0) 스택킹 [9](#page-18-0) 위치 [8](#page-17-0) 스택킹 스위치 [9](#page-18-0) 시스템 하드웨어 다이어그램 [3](#page-12-0) 시스템 하드웨어 설치하기 [10](#page-19-1)

## 아

암호, Sun Control Station 암호 변경 [26](#page-35-0) 온라인 설명서 URL [ix](#page-8-0) 이더넷 케이블 핀 [7](#page-16-0)

#### 자

전기적 사양 [61](#page-70-0) 전원 노드 리셋 버튼 [49](#page-58-0) 노드 전원 버튼 [12](#page-21-0) 랙 배전 시스템 개요 [10](#page-19-0) 랙 배전 시스템 다이어그램 [11](#page-20-0) 사양 [61](#page-70-0) 순서대로 전원 켜기 [12](#page-21-0) 입력 위치 [8](#page-17-0) 전원 연결하기 [11](#page-20-1) 전체 Grid Engine 제거 [59](#page-68-0) 제품 사양 [61](#page-70-1) 직렬 케이블 핀 [7](#page-16-0)

#### 차

처음 로그인 [23](#page-32-0) 초기 로그인 절차 [23](#page-32-0)

#### 카

케이블 개요 정보 [7](#page-16-1) 네트워크 케이블 핀 [7](#page-16-0) 다이어그램, 다중 랙 [9](#page-18-0) 다이어그램, 단일 랙 [8](#page-17-0) 라벨링 [7](#page-16-1) 직렬 케이블 핀 [7](#page-16-0) 케이블 연결 다이어그램, 다중 랙 [9](#page-18-0) 케이블 연결 다이어그램, 단일 랙 [8](#page-17-0) 케이블 연결에 대한 라벨 [7](#page-16-1) 컴퓨팅 노드 개요 정보 [6](#page-15-1) 컴퓨팅 노드[, Grid Engine](#page-15-1) 컴퓨팅 호스트 또한 참조 컴퓨팅 호스트, Grid Engine에서 정의 [55](#page-64-0) 클라이언트, AllStart 모듈에서 만들기 [41](#page-50-0) 키보드, 비디오, 마우스 장치 개요 정보 [6](#page-15-2) 위치 [3](#page-12-0) 케이블 연결 [8](#page-17-0)

## 타

터미널 서버 개요 정보 [5](#page-14-1) 게이트웨이 구성 [24](#page-33-0) 기본 넷마스크 [22](#page-31-0) 기본 IP 주소 [22](#page-31-0) 넷마스크 구성 [24](#page-33-1) 위치 [8](#page-17-0) 포트 번호 [5](#page-14-1) IP 주소 구성 [23](#page-32-1) 터미널 서버에서 포트 번호 할당 [5](#page-14-1) 텔넷 포트 할당 [5](#page-14-1)

## 파

페이로드, AllStart 모듈에서 만들기 [30](#page-39-0) 프로파일, AllStart 모듈에서 만들기 [33](#page-42-0)

## 하

하드웨어 개요도 [3](#page-12-0) 설치 절차 [10](#page-19-1) 추가 또는 교체 [13](#page-22-0) 필요한 도구 [13](#page-22-0) 하드웨어 구성요소 교체 [13](#page-22-0) 하드웨어 구성요소 추가 [13](#page-22-0) 환경 요구사항, 2.8 GHz 시스템 [63](#page-72-1) 환경 요구사항, 3.06 GHz 시스템 [64](#page-73-1)

# **A**

[AllStart](#page-25-0) 모듈 개요 [19](#page-28-0) 배포판, 만들기 [28](#page-37-0) 서비스 설정, 정의 [47](#page-56-0) 소프트웨어를 노드에 배치 [27](#page-36-0) 클라이언트, 만들기 [41](#page-50-0) 페이로드 배치 절차 [49](#page-58-1) 페이로드, 만들기 [30](#page-39-0) 프로파일, 만들기 [33](#page-42-0)

## **C**

CGM 노드[, Cluster Grid Manager](#page-14-0) 노드 참조 Cluster Grid Manager 노드 개요 정보 [5](#page-14-0) 기본 IP 주소 [22](#page-31-0) IP 주소 구성 [24](#page-33-2) Cluster Grid Manager 소프트웨어 구성요소 개요 [17](#page-26-2) Help 버튼 [17](#page-26-1) Sun Control Station [17](#page-26-2)

# **G**

[Grid Engine](#page-63-0) 마스터 호스트, 그리드 마스터 노드 참조 Grid Engine 모듈 개요 [19](#page-28-1) 구성 [53](#page-62-0) 그리드 작업 모니터링 57 마스터 호스트, 정의 [54](#page-63-0) 실행 호스트 제거 [58](#page-67-0) 전체 Grid Engine 제거 [59](#page-68-0) 컴퓨팅 호스트, 정의 [55](#page-64-0) Grid Engine 작업 모니터링 57 [Grid Engine](#page-64-0) 컴퓨팅 노드, 컴퓨팅 노드 참조

# **H**

Health Monitoring(상태 모니터링 모듈) [18](#page-27-0) Help 버튼 위치 [17](#page-26-1)

## **I**

Inventory(인벤토리) 모듈 [18](#page-27-1)

## **K**

KVM 장치, 키보드, 비디오, 마우스 장치 참조 [6](#page-15-2)

# **L**

Lights-Out Management(LOM) 모듈 [18](#page-27-2) Linux 운영체제 개요 [17](#page-26-3)

## **P**

Performance Monitoring(성능 모니터링) 모듈 [18](#page-27-3)

## **R**

Red Hat Linux 개요 [17](#page-26-3) RJ-45 케이블 사양 [7](#page-16-0)

## **S**

[S1GEEE, Sun ONE Grid Engine, Enterprise Edition](#page-62-0)  참조 [SCS, Sun Control Station](#page-26-0) 소프트웨어 참조 Software Management(소프트웨어 관리) 모듈 [18](#page-27-4) Sun Control Station 소프트웨어 매니지드 호스트 추가 [50](#page-59-0) 암호 변경 [26](#page-35-0) 표준 모듈 개요 [17](#page-26-0) AllStart 모듈 [19](#page-28-0) AllStart 모듈, 소프트웨어 배치에 사용 [27](#page-36-0) Grid Engine 모듈 개요 [19](#page-28-1) Grid Engine 모듈 구성 [53](#page-62-0) Health Monitoring(상태 모니터링 모듈) [18](#page-27-0) Inventory(인벤토리) 모듈 [18](#page-27-1) Lights-Out Management(LOM) 모듈 [18](#page-27-2) Performance Monitoring(성능 모니터링) 모듈 [18](#page-27-3) Software Management(소프트웨어 관리) 모듈 [18](#page-27-4) [Sun Fire V60x](#page-15-1) 노드, 노드 참조 Sun ONE Grid Engine, Enterprise Edition 개요 [53](#page-62-0) [Sun Rack 900,](#page-13-1) 랙 참조